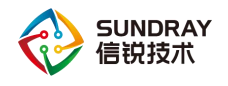

# **SUNDRAY NAC**

# **v3.8.0** 快速安装手册

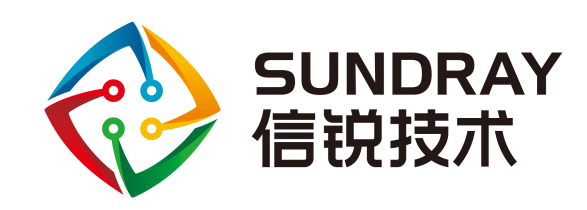

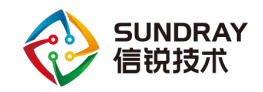

## 技术支持说明

为了让您在安装,调试、配置、维护和学习 SUNDRAY 设备时, 能及时、快速、有效 的获得技术支持服务,我们建议您:

1.参考本快速安装手册图文指导,帮助你快速的完成部署、安装 SUNDRAY 设备。如果 快速安装手册不能满足您的需要,您可以到 SUNDRAY 技术论坛或官网获得电子版的完整 版用户手册或者其他技术资料,以便您获得更详尽的信息。

2.致电您的产品销售商(合同签约商),寻求技术支持。为了更快速响应您的服务要求 并保证服务质量,您所在地 SUNDRAY 的产品销售商配备有经过厂家认证的技术工程师, 会向您提供快捷的电话咨询、远程调试及必要的上门调试服务。

3.在非紧急情况下,您可以访问 SUNDRAY 技术论坛,寻求技术问题的解决方案和办法。

4.致电 SUNDRAY 客服中心,确认最适合您的服务方式和服务提供方,客服中心会在您 的技术问题得到解决后,帮助您获得有效的服务信息和服务途径,以便您在后续的产品使用 和维护中最有效的享受技术支持服务,及时、有效的解决产品使用中的问题。

公司网址:www.sundray.com.cn

技术支持服务热线: 400-878-3389(手机、固话均可拨打)

邮箱: support@sundray.com

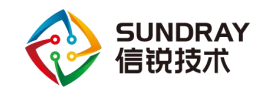

<span id="page-2-0"></span>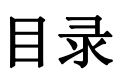

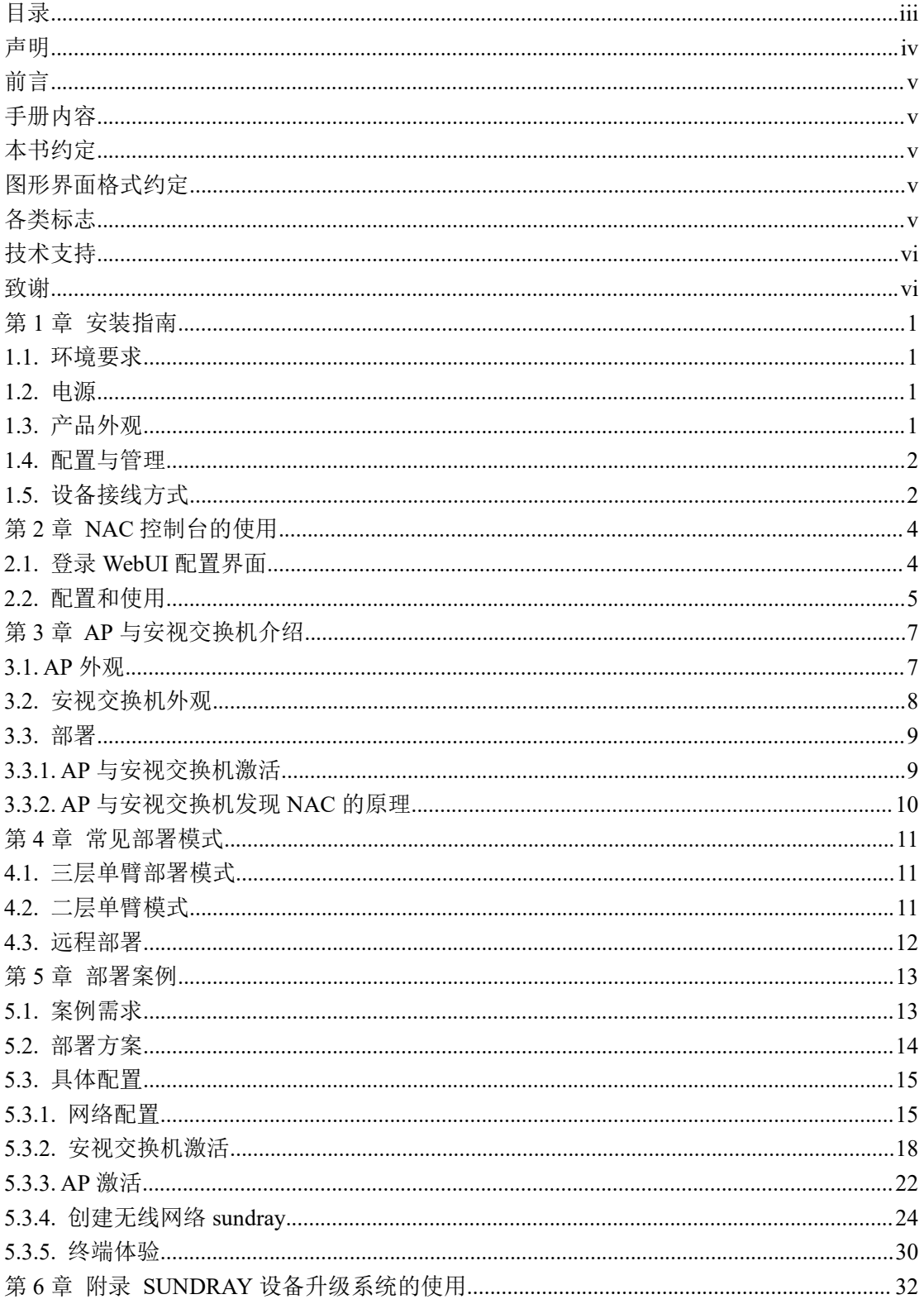

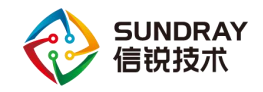

## <span id="page-3-0"></span>声明 いっこうしゃ しゅうしゃ しんしゃく しゅうしょく

Copyright © 2014-2018 深圳市信锐网科技术有限公司及其许可者版权所有,保留一切权 利。

未经本公司书面许可,任何单位和个人不得擅自摘抄、复制本书内容的部分或全部,并 不得以任何形式传播。

SUNDRAY 为深圳市信锐网科技术有限公司的商标。对于本手册出现的其他公司的商标、 产品标识和商品名称,由各自权利人拥有。

除非另有约定,本手册仅作为使用指导,本手册中的所有陈述、信息和建议不构成任何 明示或暗示的担保。

本手册内容如发生更改,恕不另行通知。

如需要获取最新手册,请联系信锐网科技术有限公司客户服务部。

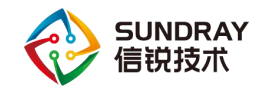

<span id="page-4-0"></span>前言 きょうしょう しゅうしょう

### <span id="page-4-1"></span>手册内容

第 1 部分 SUNDRAYNAC 产品安装指南。该部分主要介绍 NAC 设备的外观特点及功 能特性和性能参数,以及连接前的准备和注意事项。

第 2 部分 SUNDRAY NAC 控制台的使用, 如何登陆控制台等。

第 3 部分 SUNDRAYAP 与安视交换机介绍。

第 4 部分 常见部署模式。

第 5 部分 拓扑配置案例,讲解一个配置案例配置步骤。

 $\ddot{v}$ 本手册以信锐 NAC-6200 为例进行配置。由于各型号产品硬件和软件规格存在一 定差异,所有涉及产品规格的问题需要和信锐网科技术有限公司联系确认。

#### <span id="page-4-2"></span>本书约定

### <span id="page-4-3"></span>图形界面格式约定

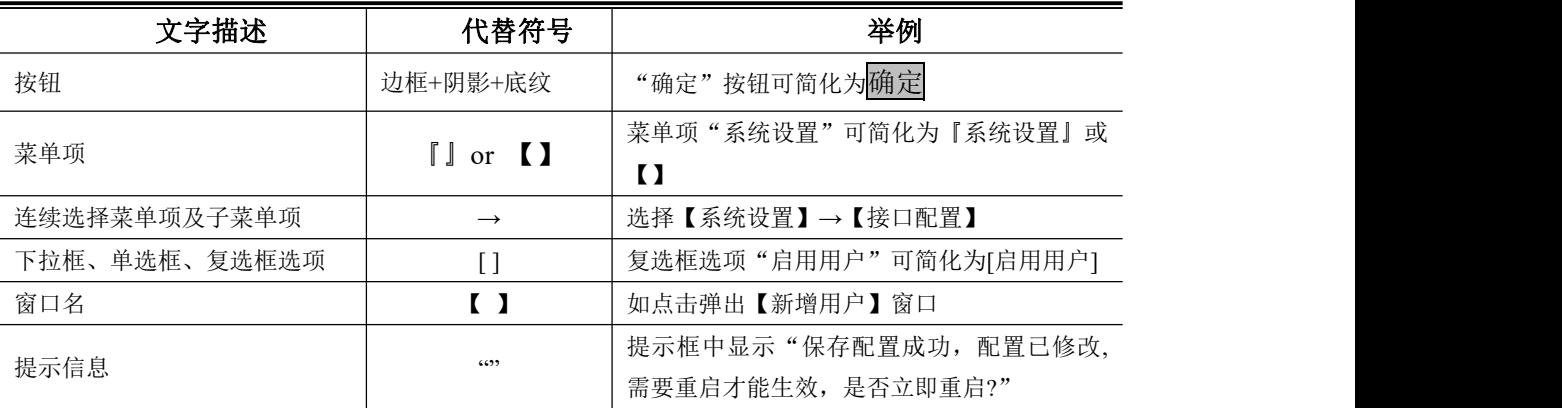

### <span id="page-4-4"></span>各类标志

本书还采用各种醒目标志来表示在操作过程中应该特别注意的地方,这些标志的意义如 下:

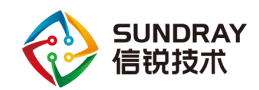

小心、注意:提醒操作中应注意的事项,不当的操作可能会导致设置无法生效、 数据丢失或者设备损坏。

警告:该标志后的注释需给予格外的关注,不当的操作可能会给人身造成伤害。

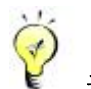

Α

说明、提示、窍门:对操作内容的描述进行必要的补充和说明。

### <span id="page-5-0"></span>技术支持

用户支持邮箱: support@sundray.com

技术支持热线电话: 400-878-3389(手机、固话均可拨打)

公司网址: www.sundray.com.cn

### <span id="page-5-1"></span>致谢 医二氯化物 医心脏性 医心脏性 医心脏性 医心脏性

感谢您使用我们的产品及用户手册,如果您对我们的产品或用户手册有什么意见和建议, 您可以通过电话、论坛或电子邮件反馈给我们,我们将不胜感谢。

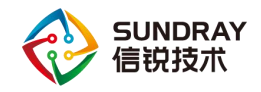

## <span id="page-6-0"></span>第1章 安装指南

本部分主要介绍了 SUNDRAY NAC 系列产品的构成与硬件安装。硬件安装正确之后, 您可以进行配置和调试。

## <span id="page-6-1"></span>1.1. 环境要求

SUNDRAY NAC 设备可在如下的环境下使用。

- 输入电压: 110V~230V
- 温度:0~45℃
- 湿度:5~90%

为保证系统能长期稳定的运行,应保证电源有良好的接地措施、防尘措施、保持使用环 境的空气通畅和室温稳定。本产品符合关于环境保护方面的设计要求,产品的安放、使用和 报废应遵照国家相关法律、法规要求进行。

## <span id="page-6-2"></span>1.2. 电源

SUNDRAY NAC 系列产品使用交流 110V 到 230V 电源。在您接通电源之前, 请保证您 的电源有良好的接地措施。

<span id="page-6-3"></span>1.3. 产品外观

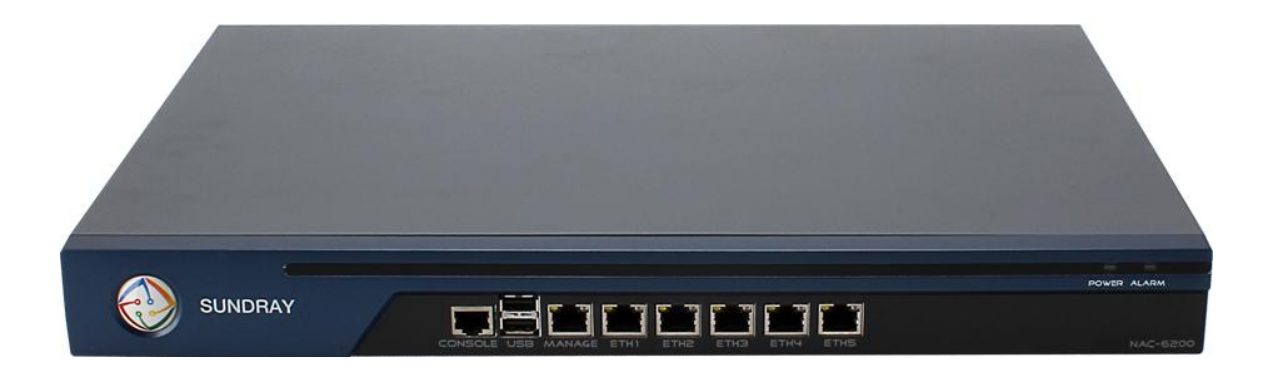

图 1: SUNDRAY NAC6200 前面板 (以 NAC6200 为例)

1.CONSOLE(控制)口 2.USB 口 3.ETH0(MANAGE) 4.ETH1 5.ETH2 6.ETH3 7.ETH4 8.ETH5

1

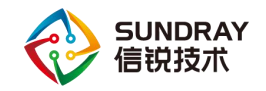

告警灯在设备启动期间是红灯长亮的。一般一两分钟后红灯熄灭,说明正常启动。 如红灯长时间不熄灭,请关闭设备等待 5 分钟后重新开机。如果还是长亮,请联系客服部门 确认是否设备损坏。正常启动后,有时红灯会闪烁,这是正常现象,红灯闪烁表示设备正在 写系统日志。

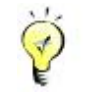

G

<span id="page-7-0"></span>控制口仅供开发和测试调试使用。最终用户需通过控制台网口接入设备。

### 1.4. 配置与管理

在配置设备之前,您需要配备一台电脑,配置之前请确定该电脑的网页浏览器能正常使 用(如 Internet Explorer), 然后把电脑与 SUNDRAY NAC 连接在同一个局域网内, 通过网 络对设备进行配置。

NAC 设备的管理口为 MANAGE(ETH0)口,管理口默认出厂 IP 为 10.252.252.252/24。 初次登陆设备,请用网线连接 MANAGE(ETH0)口到局域网或直接连接电脑。

### <span id="page-7-1"></span>1.5. 设备接线方式

在背板上连接电源线,打开电源开关,此时前面板的 POWER 灯(绿色,电源指示灯) 和 ALARM 灯(红色,告警灯)会点亮。大约 1-2 分钟后 ALARM 灯熄灭,说明网关正常 工作。

请用标准的 RJ-45 以太网线将 MANAGE(ETH0)口与内部局域网连接,对 NAC 设备进 行配置。

登录控制台后根据网络环境和部署要求配置『网络配置』和接线。(详情参见章节 3.2)

设备正常工作时 POWER 灯常亮,接线的数据接口 LINK 灯长亮, ACT 灯在有数 据流量时会不停闪烁。ALARM 红色指示灯只在设备启动时因系统加载会长亮(约一分钟), 正常工作时熄灭。如果在安装时此红灯长亮,请将设备断电重启,重启之后若红灯一直长亮 不能熄灭,请与我们联系。

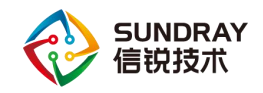

 $\mathcal{F}$ 

网口直接连接 MODEM 和交换机应使用直连线,连接路由器和电脑网口应使用 交叉线。当指示灯显示正常,但不能正常连接的时候,请检查连接线是否使用错误。直连网 线与交叉网线的区别在于网线两端的线序不同,如下图:

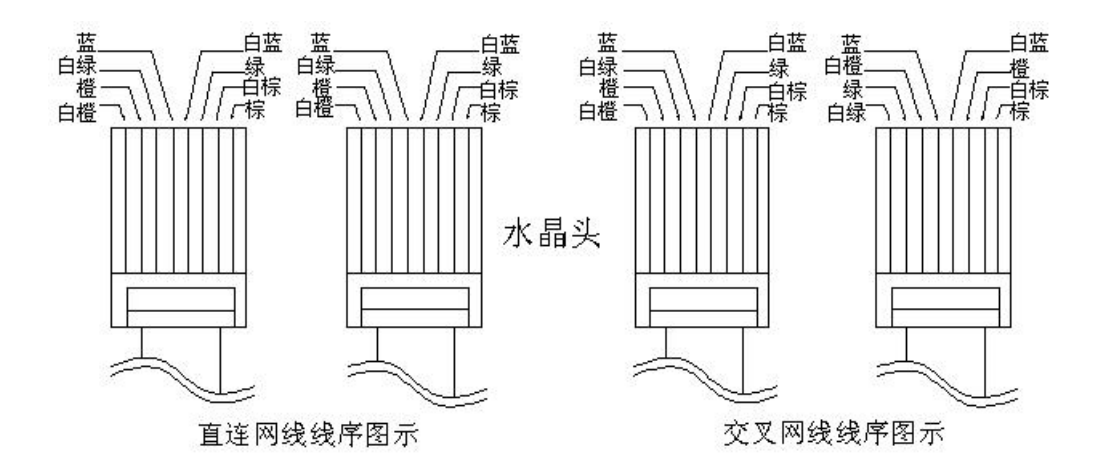

图 1 直连线、交叉线 线序

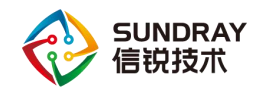

## <span id="page-9-0"></span>第 2 章 **NAC** 控制台的使用

## <span id="page-9-1"></span>2.1. 登录 **WebUI** 配置界面

NAC 支持安全的 HTTPS 登录,使用的是 HTTPS 协议的标准端口登录。如果初始登录 从管理口(MANAGE)登录, 那么登录的 URL 为: https://10.252.252.252

 $\widetilde{G}$ HTTPS 登录 WEBUI 管理 NAC 可以防止配置过程在传输过程中被截获而产生的 安全隐患。

如何登录 NAC 设备控制台页面?

按照前面所示方法接好线后,通过 WEB 界面来配置 SUNDRAY NAC 设备。方法如下:

首先为登陆控制台的电脑配置一个 10.252.252.X 网段的 IP (如配置 10.252.252.100), 然后在 IE 浏览器中输入管理口的默认登陆 IP 及端口 https://10.252.252.252, 出现一个如下 图的安全提示:

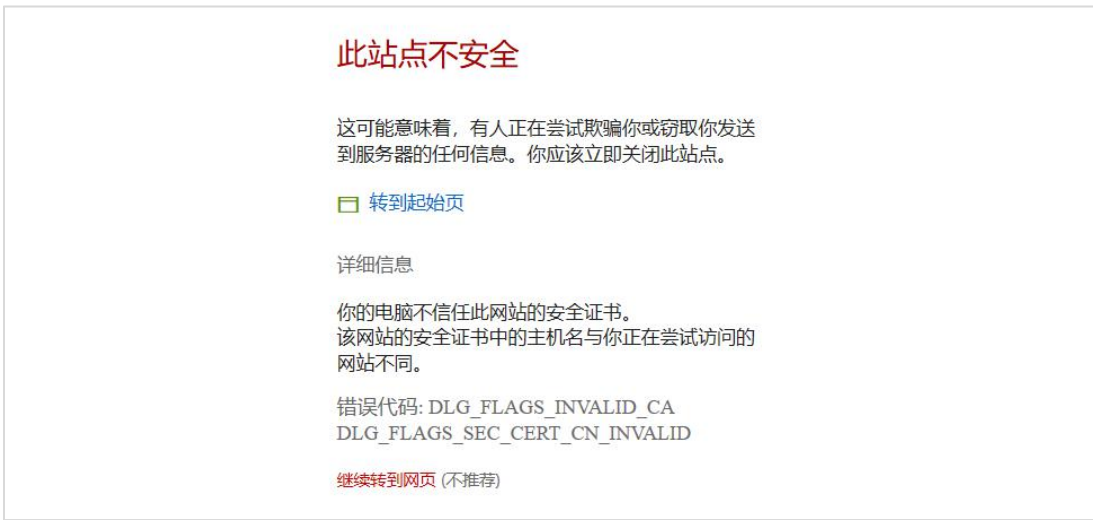

点击继续浏览此网站后出现以下的登录界面:

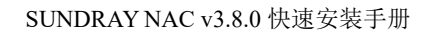

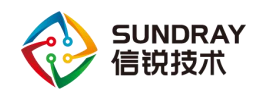

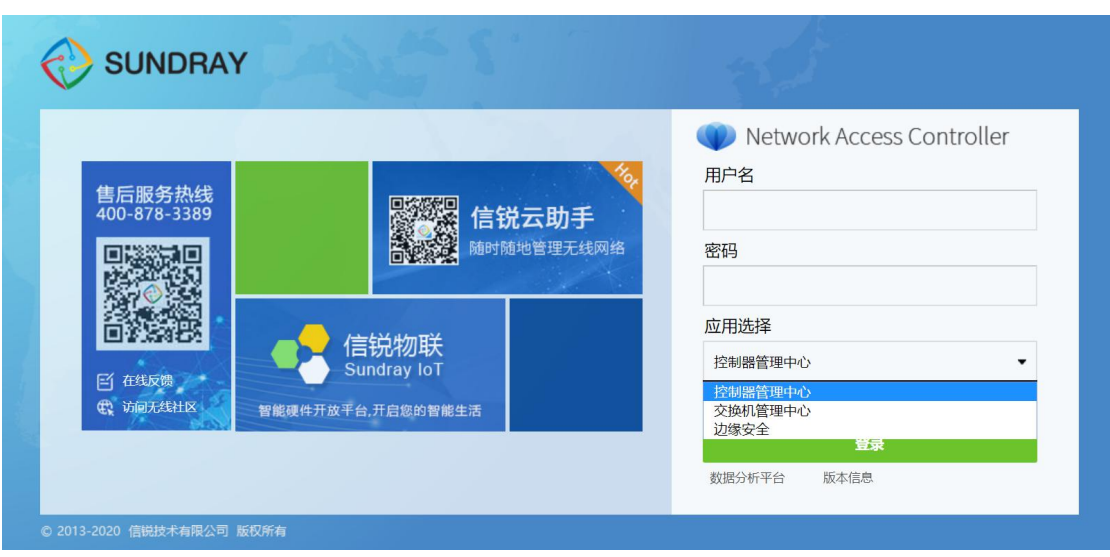

在登陆框输入『账号』和『密码』,应用选择需要登录的模块,点击登录按钮即可登录 NAC 设备进行配置,出厂情况下的用户名和密码为 admin/admin。

如果需要查看当前网关的版本号,点击版本信息,即显示当前设备的版本信息。

## <span id="page-10-0"></span>2.2. 配置和使用

登录控制器管理中心界面后,可以看到以下配置模块:包括『系统状态』、『对象定义』、 『认证授权』、『接入点配置』、『有线配置』、『流量控制』、『VPN 配置』、『控制器集群』、『应 用中心』、『系统管理』、『系统维护』。

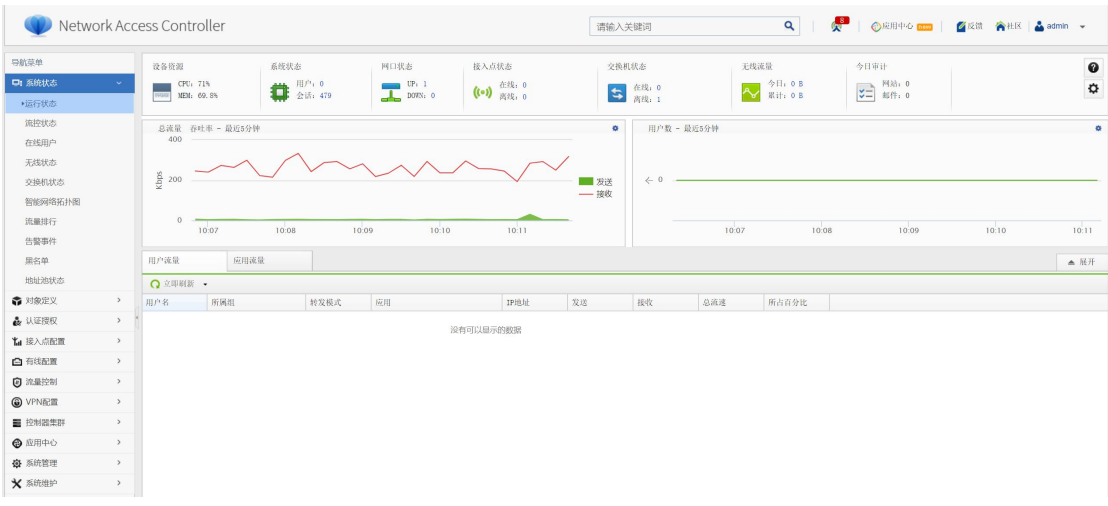

登录交换机管理中心界面后,可以看到以下配置模块:包括『系统状态』、『对象定义』、 『认证授权』、『交换机管理』、『以太网管理』、『路由管理』、『组播管理』、『流控与安全』、 『高可用性』、『物联网接入』、『系统管理』、『系统维护』。

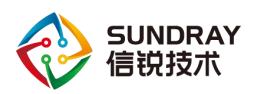

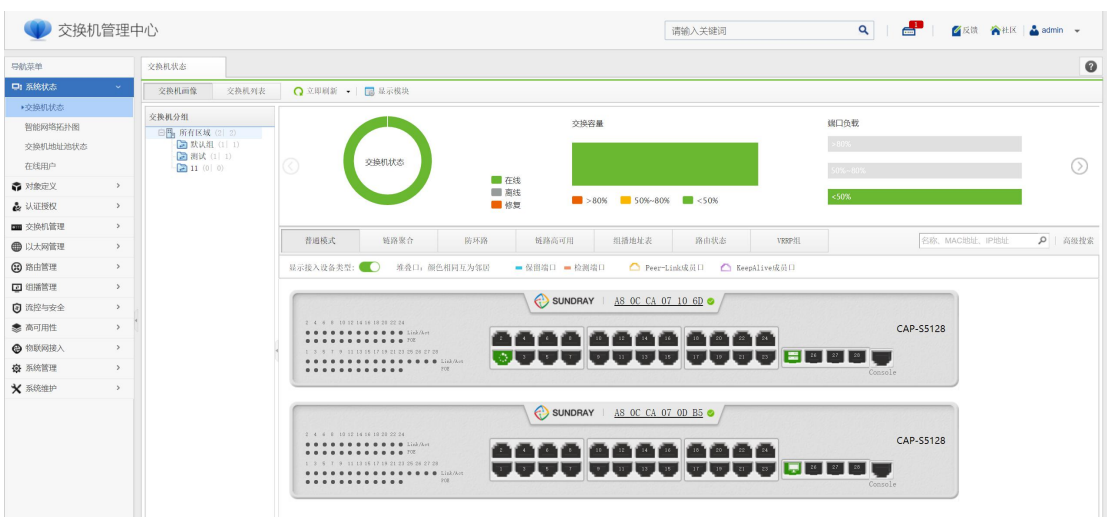

登录边缘安全界面后,可以看到以下配置模块:包括『安全可视』、『业务感知』、『用户 列表』、『终端安全』、『流量安全』、『联动响应』、『智能告警』。

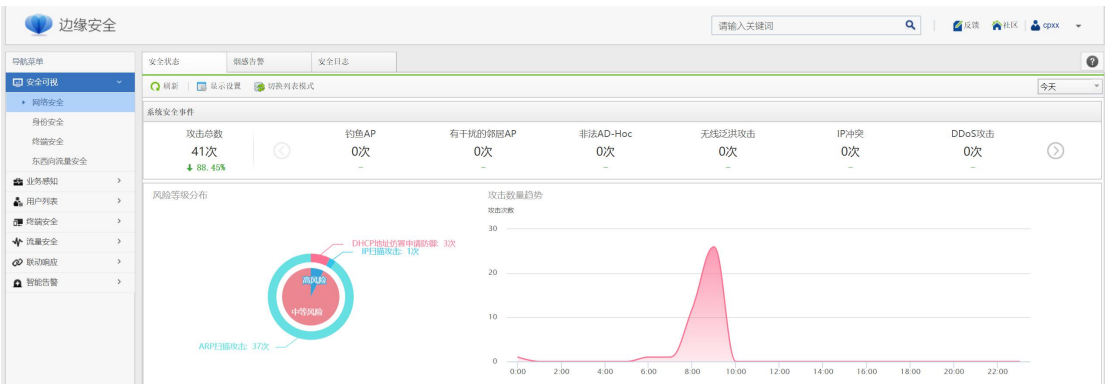

所有配置界面中的 图标,当鼠标放到此图标上时,可以显示当前配置项的简要帮助 说明。后面的文档不再赘述。

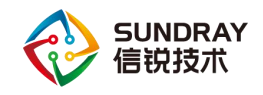

## <span id="page-12-1"></span><span id="page-12-0"></span>第 3 章 **AP** 与安视交换机介绍

## 3.1. **AP** 外观

『电源口』: 48V DC 的直流电源, 配备电源适配器, 接入 110~230V 电压范围

『Console』:控制口,用于厂商研发工程师和测试工程师调试用

『LAN』: 以太网 LAN 口, 接入网络中, 网口工作模式默认 TRUNK 模式, 且 Native Vlan 为 1, 是 AP 唯一的以太网口, 出厂默认时 AP 会自动从 LAN 口发出 DHCP 请求获取 IP 地 址上网。

下面是无线 NAC 产品第一款 NAP-1600, 外观效果图与实际拍摄图。

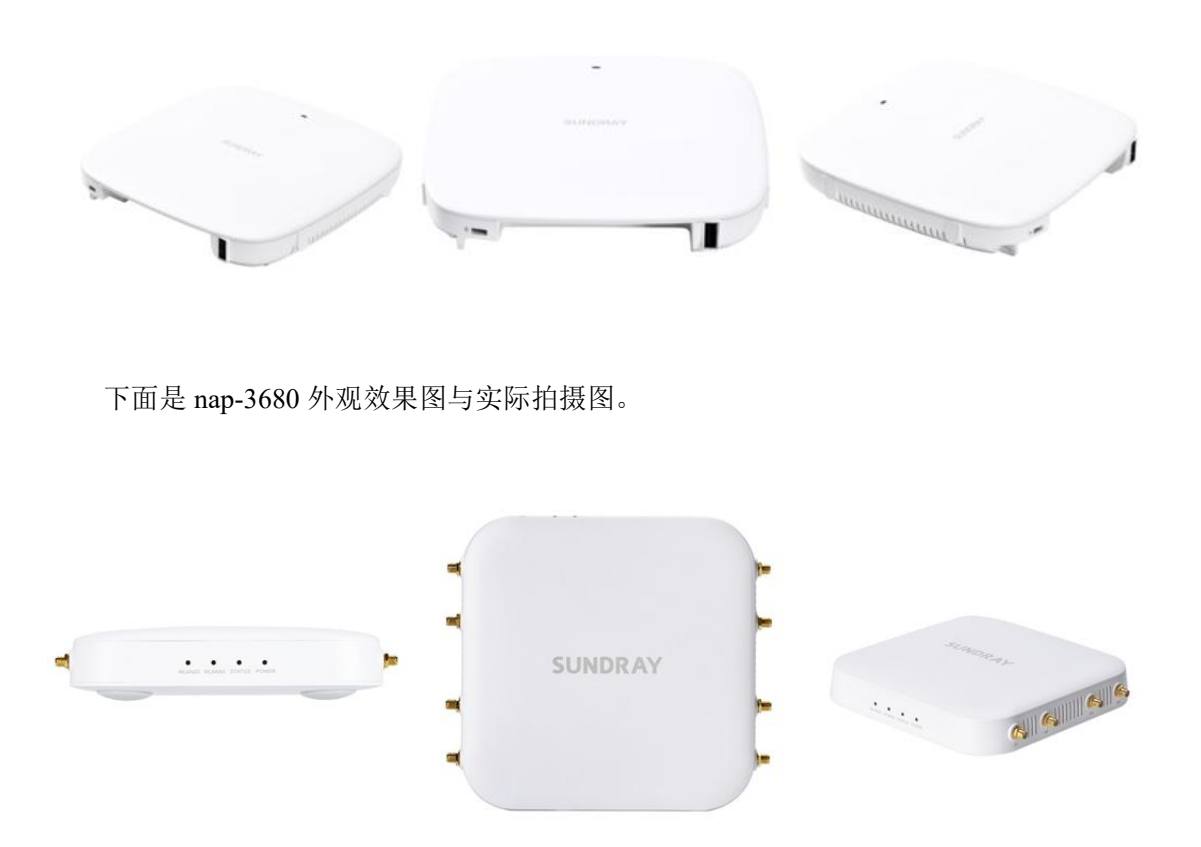

下面是 nap-4650 外观效果图与实际拍摄图。

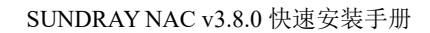

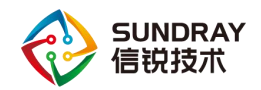

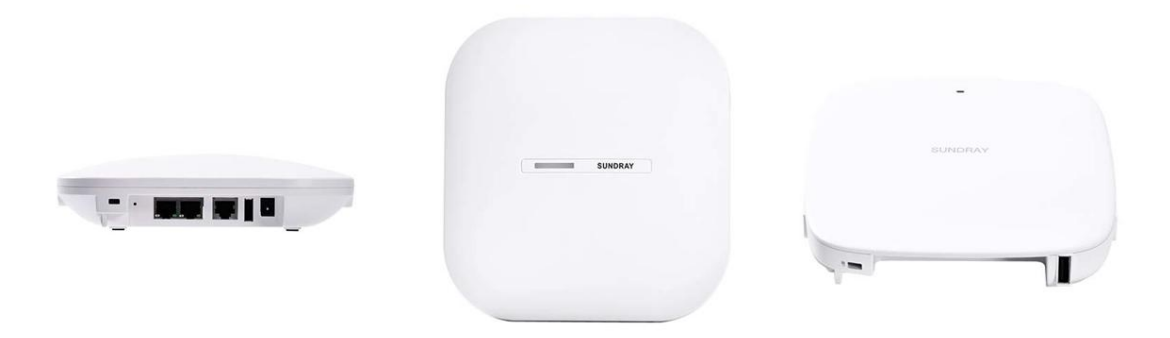

下面是 nap-8000 外观效果图与实际拍摄图。

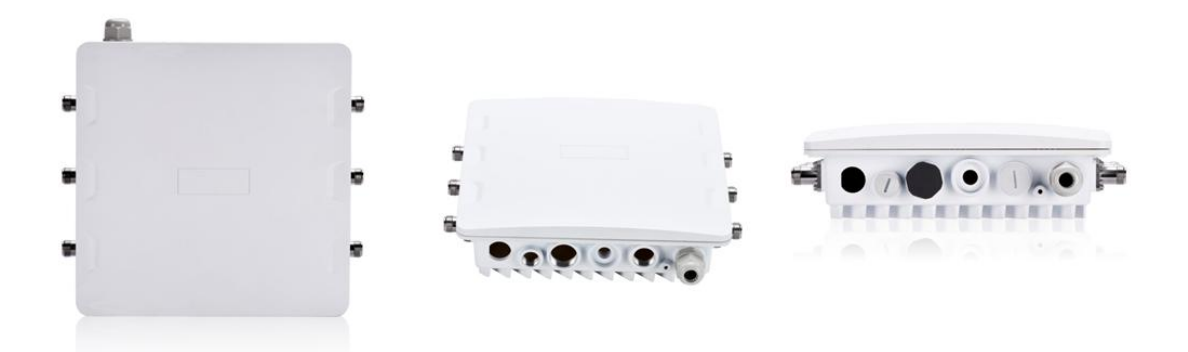

## <span id="page-13-0"></span>3.2. 安视交换机外观

下面是 RS5300-28T-4F 外观效果图与实际拍摄图。

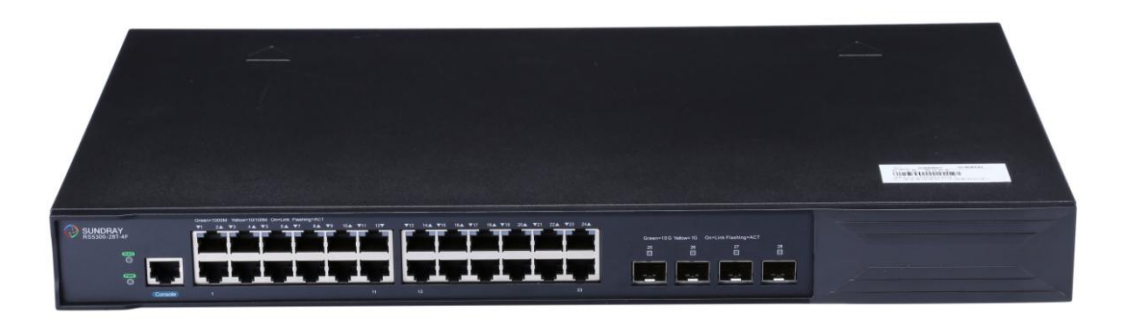

下面是 RS5300-28X-EI-24S 外观效果图与实际拍摄图。

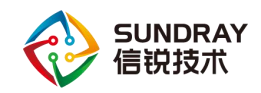

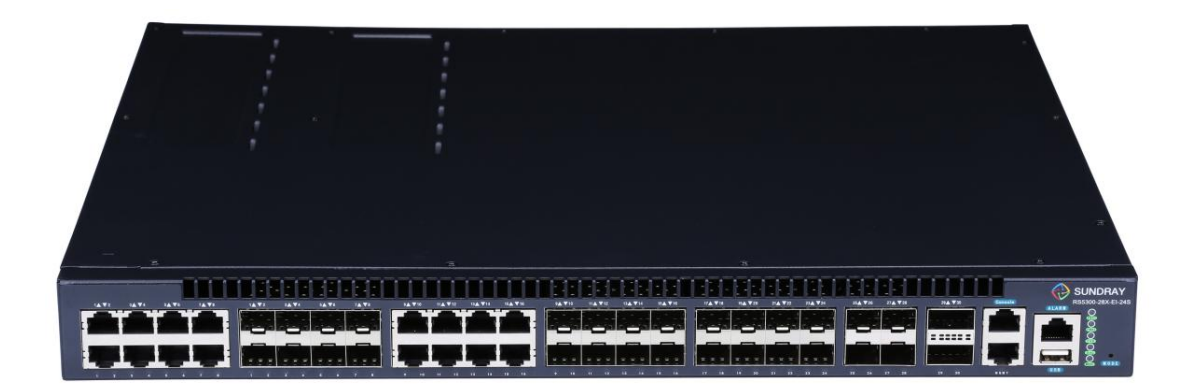

## <span id="page-14-0"></span>3.3. 部署

€

## <span id="page-14-1"></span>3.3.1. **AP** 与安视交换机激活

AP 与安视交换机部署在网络中,会自动发现 NAC,并下载 NAC 上的配置,首次使用 AP 与安视交换机,需要激活,激活页面分别是:

1、在 AP 自动发现 NAC 后, 在 NAC 的【接入点配置】-【无线接入点】-【发现新接 入点】处进行激活。

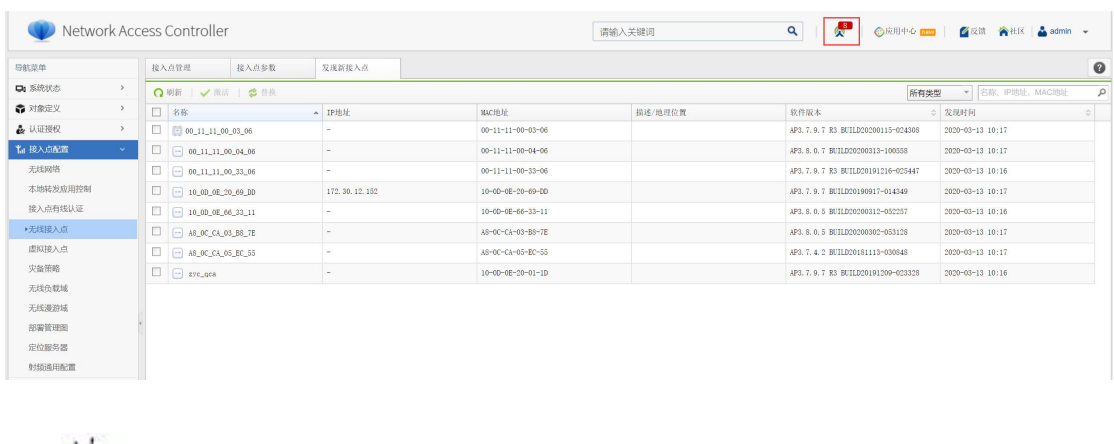

提示: 在 NAC 控制台的右上角, 当有出现图标 Thing 表示还有未激活的

接入点,需要到【接入点配置】-【无线接入点】处激活

2、在安视交换机自动发现 NAC 后,在交换机管理中心的【交换机管理】-【交换机】- 【发现新交换机】处进行激活。

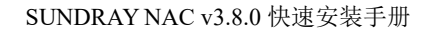

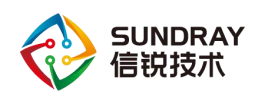

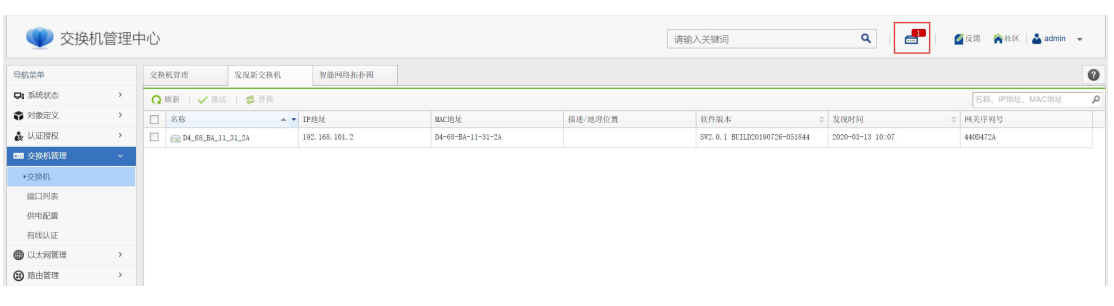

提示: 在交换机管理中心的右上角, 当有出现图标 时, 表示还有未激 活的安视交换机,需要到【交换机管理】-【交换机】-【发现新交换机】处激活

### <span id="page-15-0"></span>3.3.2. **AP** 与安视交换机发现 **NAC** 的原理

AP 与安视交换机部署到网络中,会自动发现 NAC,并且建立数据隧道和控制隧道,那 么 AP 与安视交换机是如何发现 NAC,并自动连接 NAC 的呢?以下是 AP 与安视交换机发 现 NAC 的方法与优先级。

优先级:静态 IP > DNS 发现 > WebAgent > DHCP Option 43 > 广播。其中,

方法 1: 静态 IP。给 AP 与安视交换机配置静态 IP 及手动指定控制器 IP(一般通过 troubleshoot 诊断工具配置)

方法 2: DNS 发现。通过域名解析 [www.wlanadmin.com](http://www.sangforwlanac.com) 或自定义域名方式获取到 NAC 的 IP 地址

方法 3: WebAgent 方式发现。适用于 NAC 使用 PPPoE 方式获取 IP 的情况, 这时 NAC 地址会变化,AP 与安视交换机可以通过 WebAgent 服务器获取 NAC 的地址。需要手动配置 AP 和 NAC 的 WebAgent 地址

方法 4: 通过 DHCP Option 43 的方式发现 NAC。只需将 AP 与安视交换机管理地址段 DHCP Option 选项 43 填写为控制器 IP (不同 DHCP Server 配置有差异)即可

方法 5: 通过广播 255.255.255.255 的方式发现 NAC (此方法仅适用于 AP 与安视交换 机和 NAC 在同一二层)

跨公网部署 AP 时,除了以上部分方法,还可以使用"信锐助手"小程序激活 AP。通 常我们在不同局域网部署 AP, 要把 AP 在 NAC 上激活时, 网络控制器能够发现远端的 AP 才能对其进行管控。但这样一个一个激活 AP 是很麻烦的,而且工作量又很大。因此,我们 开发了易部署来解决这个问题,AP 端仅需用"信锐助手"扫描 AP 上的二维码即可在 NAC 上发现 AP。

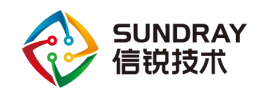

## <span id="page-16-0"></span>第4章 常见部署模式

本章列举常见的几种环境中 NAC 的部署方式拓扑,包括三层环境下的单臂模式,以及 二层环境下的单臂模式,具体配置细节在下章讲解

## <span id="page-16-1"></span>4.1. 三层单臂部署模式

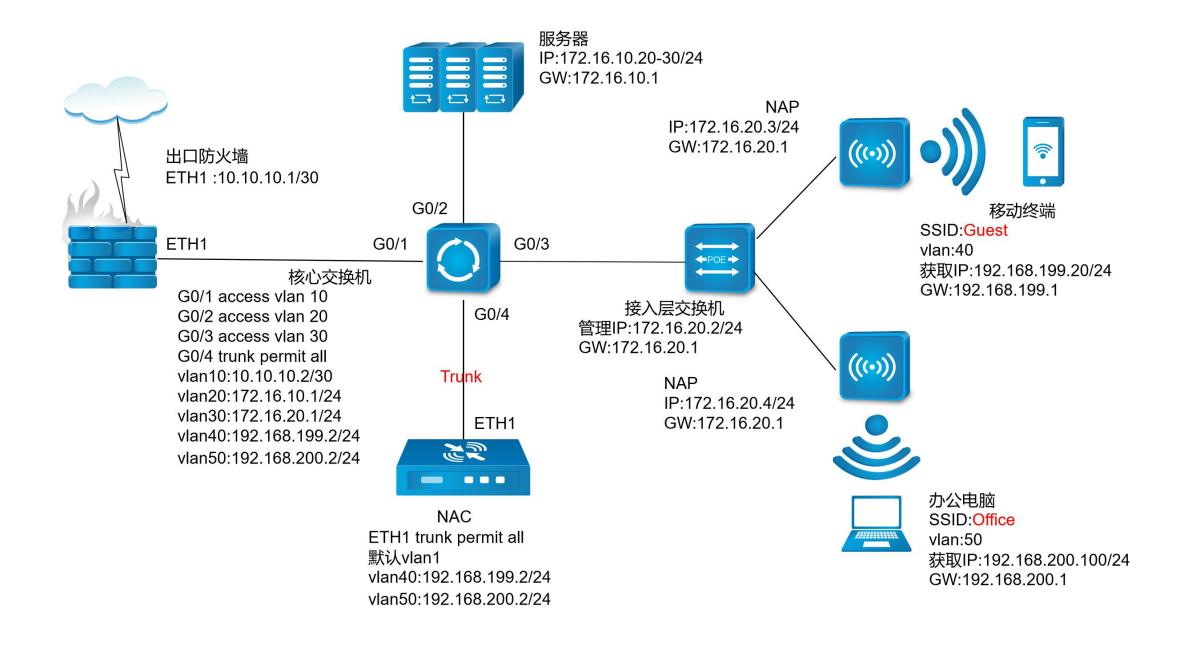

三层环境下 NAC 单臂部署, 与三层交换机通过 TRUNK 口互联。在一个 AP 下面可以 建立多个无线 VLAN 环境,且无线终端所属 VLAN 与有线终端 VLAN 间可以完全无缝对接。 上图中员工组无线 SSID 为 Office, 属于 vlan50, 访客组无线 Guest 属于 VLAN 40。

## <span id="page-16-2"></span>4.2. 二层单臂模式

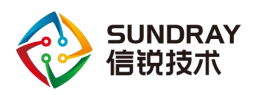

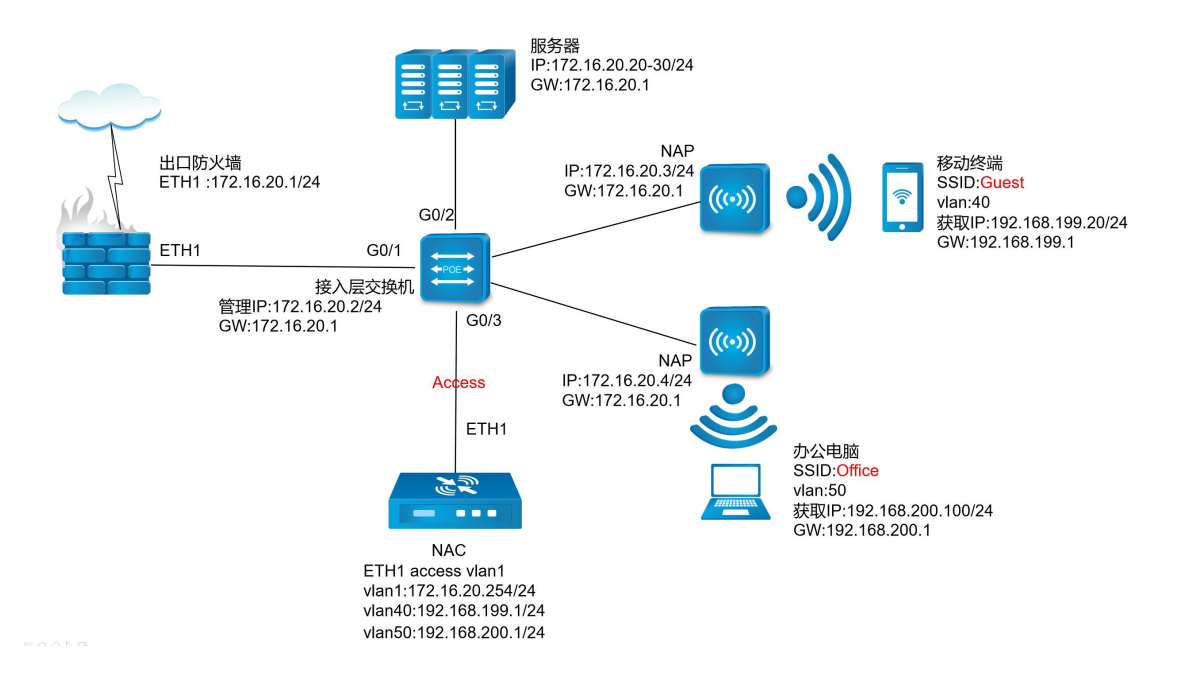

当内网没有三层交换机,NAC 又不能替换出口路由器时,NAC 可以单臂部署在内网二 层交换机上,此时建议 NAC 配置二层交换口,新建三层 VLAN 接口与内网通信。

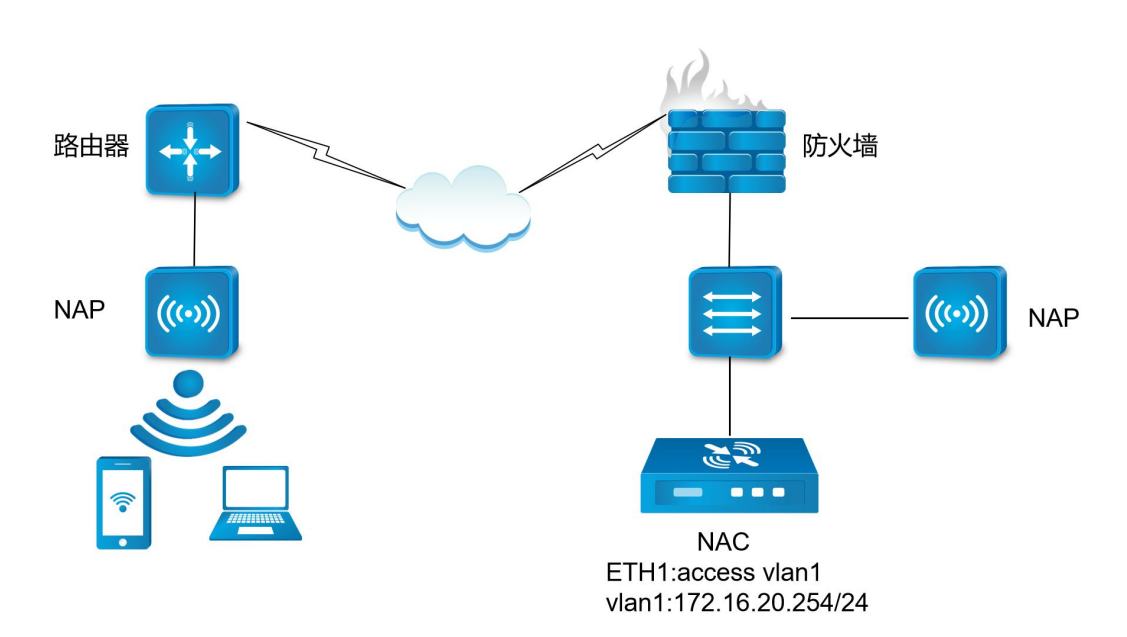

<span id="page-17-0"></span>4.3. 远程部署

当总部有控制器,门店没有控制器的情况,门店的 AP 可以通过公网激活到总部的控制 器上。此时需要把控制器 172.16.20.254 这个地址的相关端口在防火墙上做映射(端口包括 udp7777、udp7077、tcp7070、tcp800)。

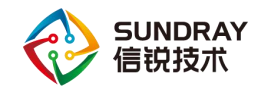

## <span id="page-18-0"></span>第 5 章 部署案例

## <span id="page-18-1"></span>5.1. 案例需求

办公室随着人员增多,需要满足移动办公需求;同时,随着公司来访人员原来越多,为满足 访客远程办公及上网体验,在现有的有线网络基础上进行一个无线的延伸的需求越来越强烈.

客户需要保证原有有线网络不变,无线网段由网络控制器单独进行分配,同时保证办公无 线和访客无线之间相互隔离.创建两个 SSID,一个是内部办公网络 sundray,一个是访客网 络 sundray\_Guest

客户现有有线拓扑如下:

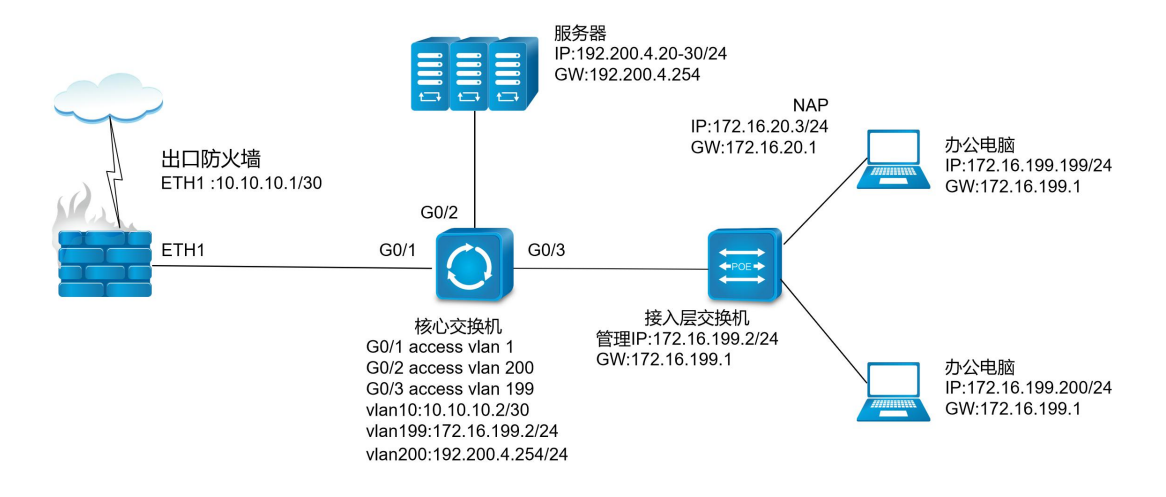

用户属于跨三层的网络环境,NAC 设备需要单臂部署接在三层交换机上,实现对内网 的所有无线 AP 进行集中管控和认证,同时,无线网段由控制器进行分配。

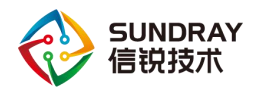

## <span id="page-19-0"></span>5.2. 部署方案

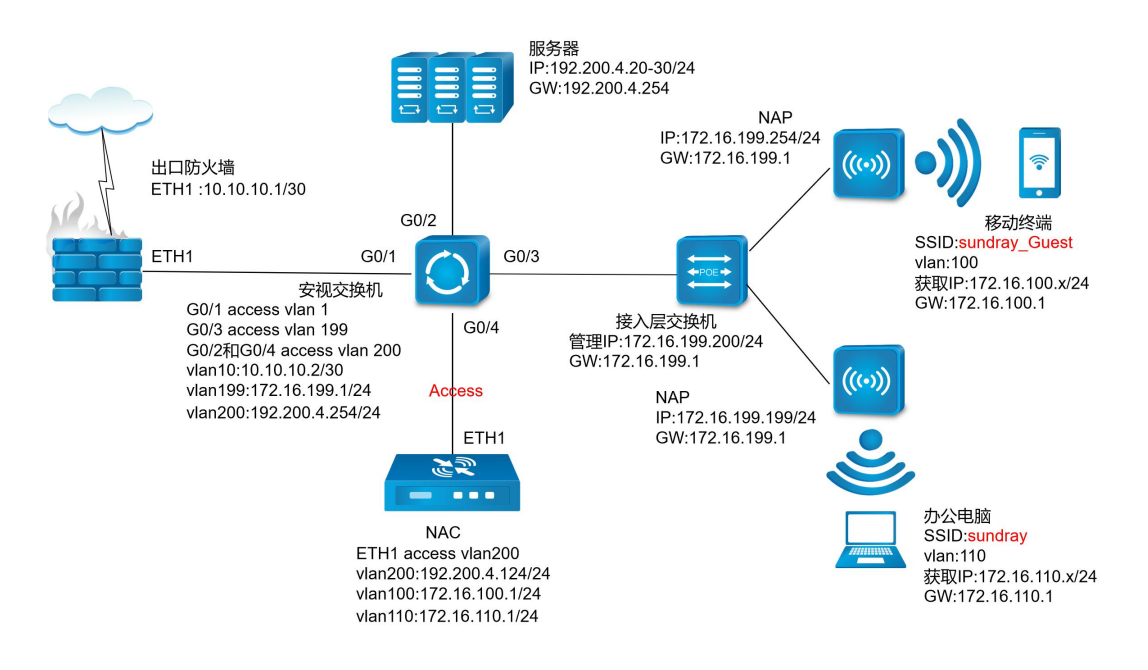

#### 安视交换机:

G0/1 口 access 口, 属于 vlan1; G0/3 口 access 口, 属于 vlan199; G0/2 和 G0/4 口 access 口, 属于 vlan200; 管理 vlan 使用 vlan200

Vlan1 地址: 10.10.10.2/24; vlan199 地址: 172.16.199.1/24; vlan200 地址: 192.200.4.254/24

#### 控制器 NAC:

Eth1 口 access 口, 属于 vlan200; vlan200 地址: 192.200.4.124/24, 作为无线网段 出口;

Vlan100 地址:172.16.100.1/24,并启用 DHCP 服务,用于访客访问

Vlan110 地址:172.16.110.1/24,并启用 DHCP 服务,用于内部办公

AP:

AP 接入到客户原有有线网络中,配置一个可用地址能和 NAC 通信即可,当前选择核 心交换机上的 vlan199 段

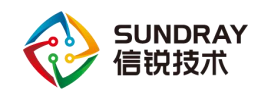

## <span id="page-20-0"></span>5.3. 具体配置

### <span id="page-20-1"></span>5.3.1. 网络配置

第一步: 通过管理口(ETH0)的默认 IP 登录设备。管理口的默认 IP 是 10.252.252.252/24, 在电脑上配置一个相同网段的 IP 地址, 通过 https://10.252.252.252 登录设备。

第二步: 配置 NAC 接口 IP, 通过『有线配置』→『接口管理』, 点击需要设置连接内 网的接口,如本案例为 eth1, 出现以下页面:

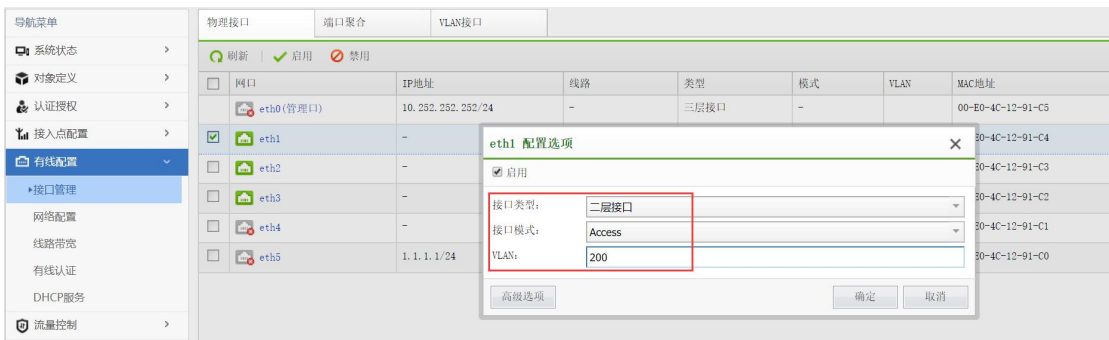

配置 vlan 接口,配置 eth1 为 access 口,并属于 vlan200,配置 vlan200 的接口 IP 地址为: 192.200.4.124/24,并勾选允许 vlan 间路由

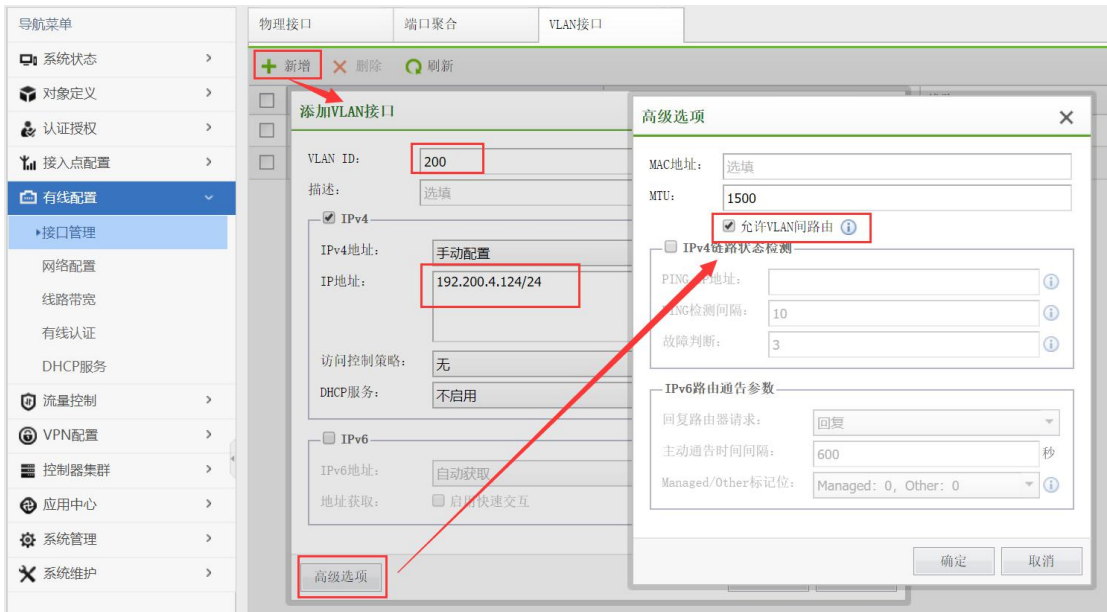

配置无线访客网段 vlan100,并且划分一个单独的网段:172.16.100.1/24,并启用 DHCP 服 务,用于访客访问,并勾选允许 vlan 间路由

15

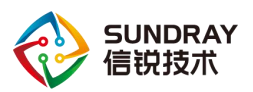

#### SUNDRAY NAC v3.8.0 快速安装手册

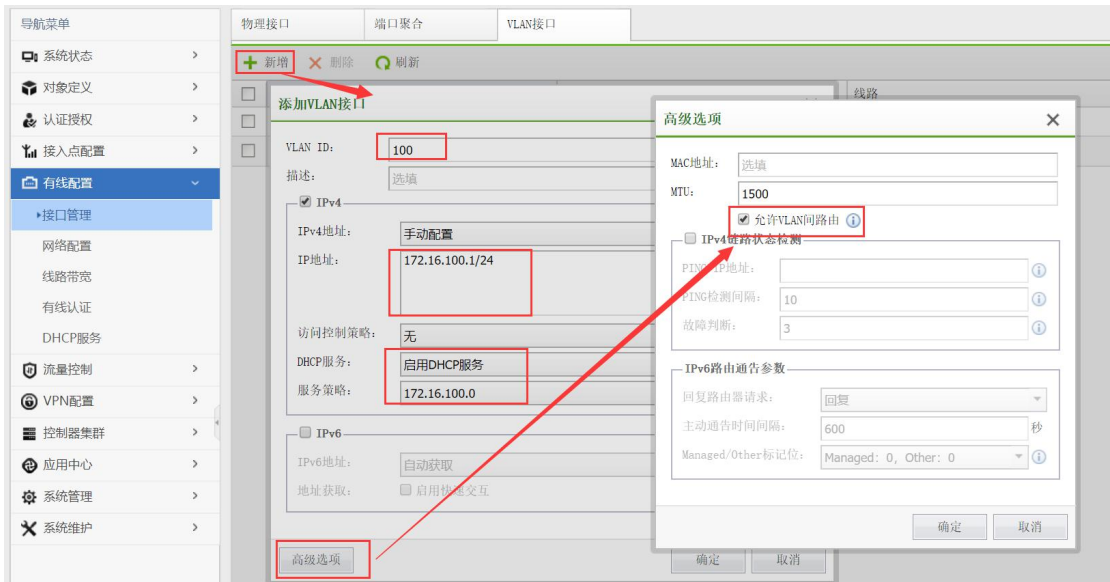

配置无线办公网段 vlan110,并且划分一个单独的网段:172.16.110.1/24,并启用 DHCP 服 务,用于办公终端访问,并勾选允许 vlan 间路由

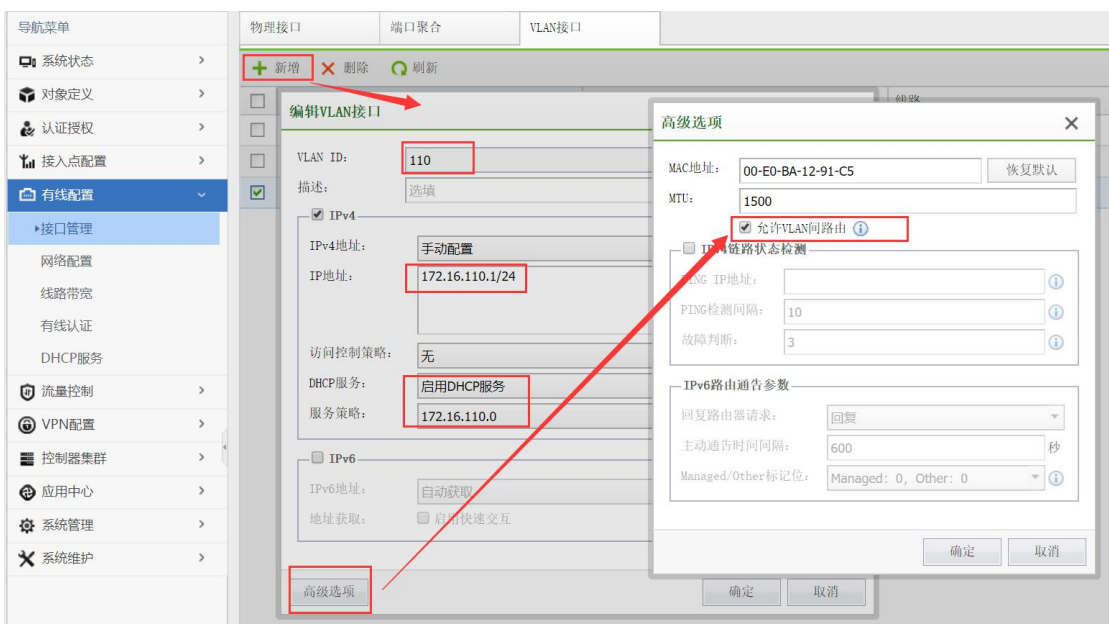

第三步: 配置 NAC 网络配置, 让 NAC 可以正常上网, 到【有线配置】-【网络配置】 处添加 8 个 0 的静态路由,指向核心交换机 192.200.4.254

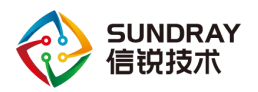

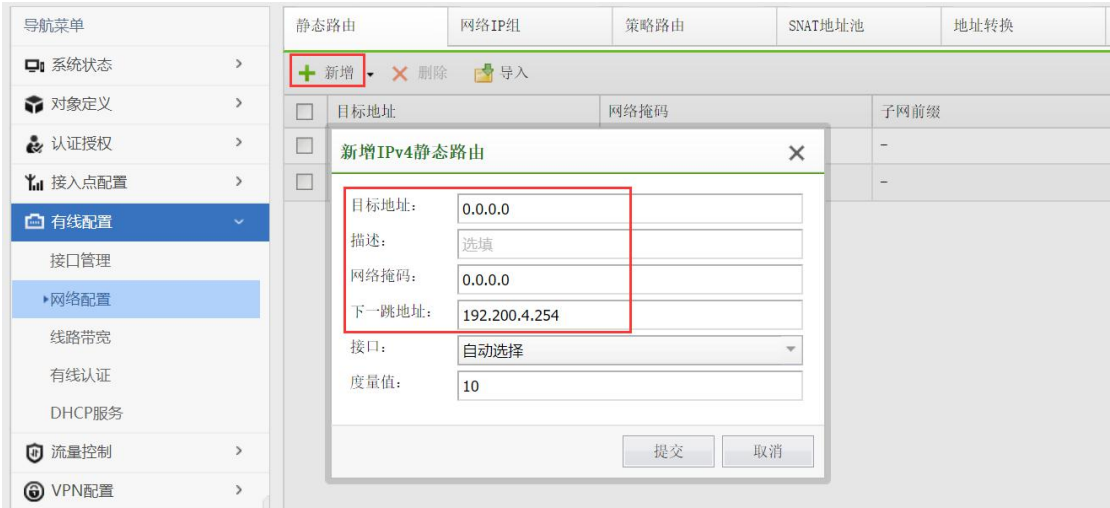

第四步: 启用源地址转换, 将 vlan100 和 vlan110 两个网段的地址通过 192.200.4.124 这 个地址出去上网

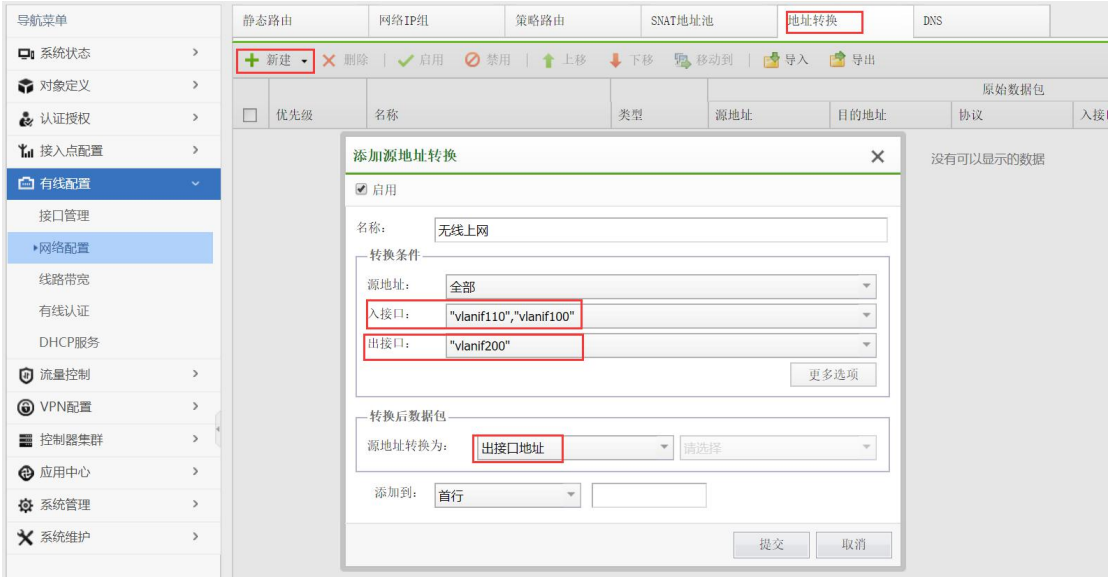

第五步: 在 NAC 上配置 HOSTS, 并启用 DNS 代理, 当 AP 通过 DNS 服务器解析到默 认域名 www.wlanadmin.com 为 NAC 的 IP 地址时, AP 会自动发现 NAC。在【系统管理】-【系统配置】-【HOSTS】这里配置 NAC 的 IP 地址 192.200.4.124 的主机名为: www.wlanadmin.com。并在【优先配置】-【网络配置】-【DNS】配置 DNS 地址,并且启用 DNS 代理

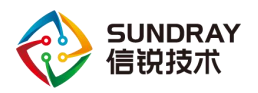

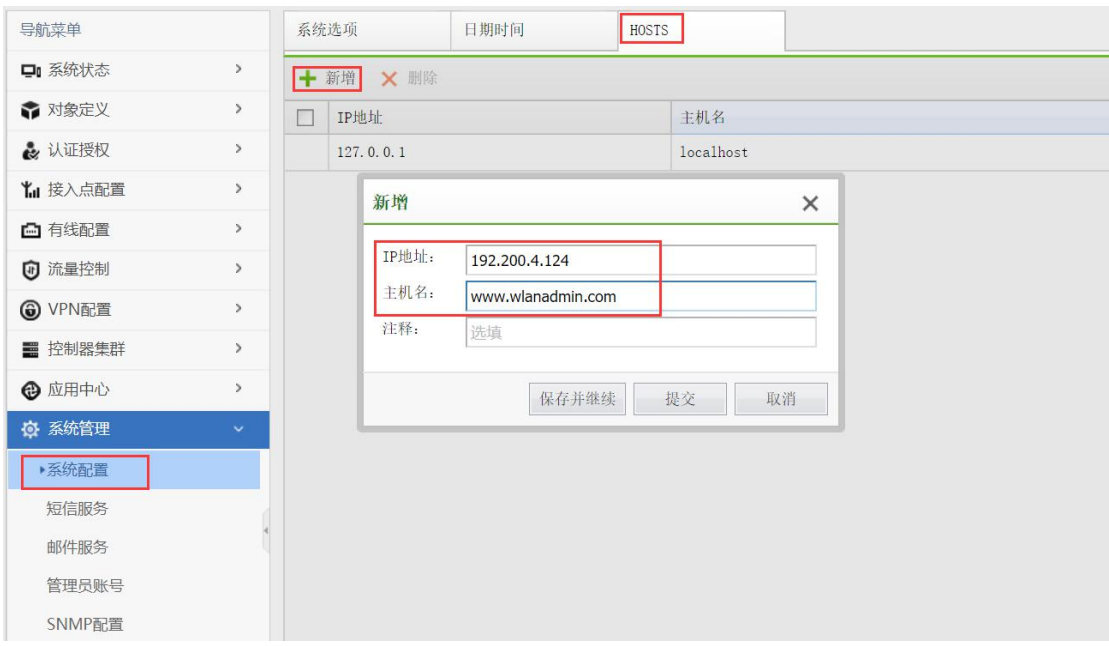

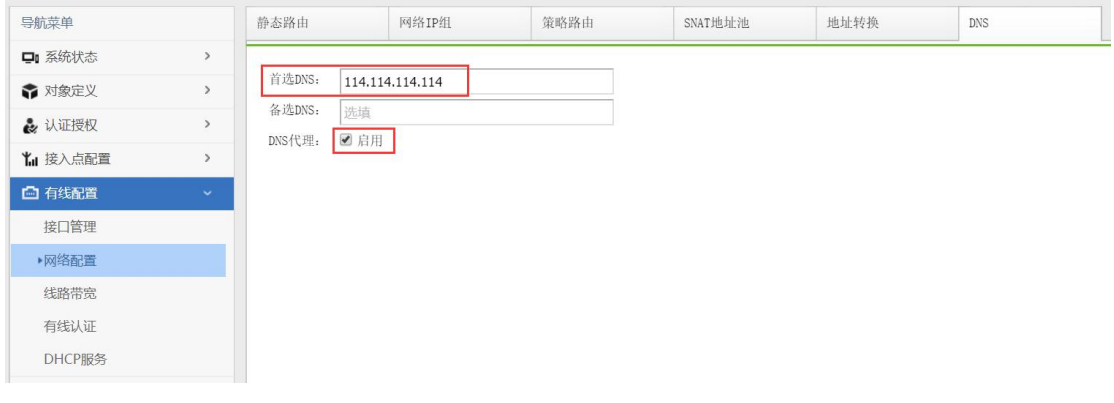

 $\ddot{G}$ 

采用 DNS 方式激活发现 AP 时,需要保证 AP 通过自身配置的 DNS 能解析到 NAC 的地址才行,比如:AP 默认 IP 地址需要 DHCP 自动获取,当 AP 从核心三层交换机上获取 IP 地址等信息时,在核心三层交换机上配置分发的 DNS 服务器为 NAC 的 IP 地址: 192.200.4.124,然后 AP 会去向自己获取的 DNS 服务器即 NAC 解析 [www.wlanadmin.com](http://www.wlanadmin.com对应的ip) 对 应的 IP 地址,此时 NAC 会通过 hosts 记录回应 AP 此域名对应的 IP 地址(即 NAC 自己), AP 即可发现 NAC。

## <span id="page-23-0"></span>5.3.2. 安视交换机激活

第一步: 激活安视交换机, 安视交换机跟 NAC 在同一二层, 安视交换机直接通过二层 广播方式发现 NAC,这时 NAC 上就可以在交换机管理中心里的【交换机管理】-【交换机】

18

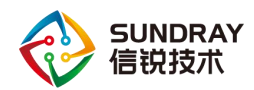

-【发现新交换机】处激活交换机,并且在界面右上角会有提示发现新的交换机,点击即可 跳转到【发现新交换机】界面

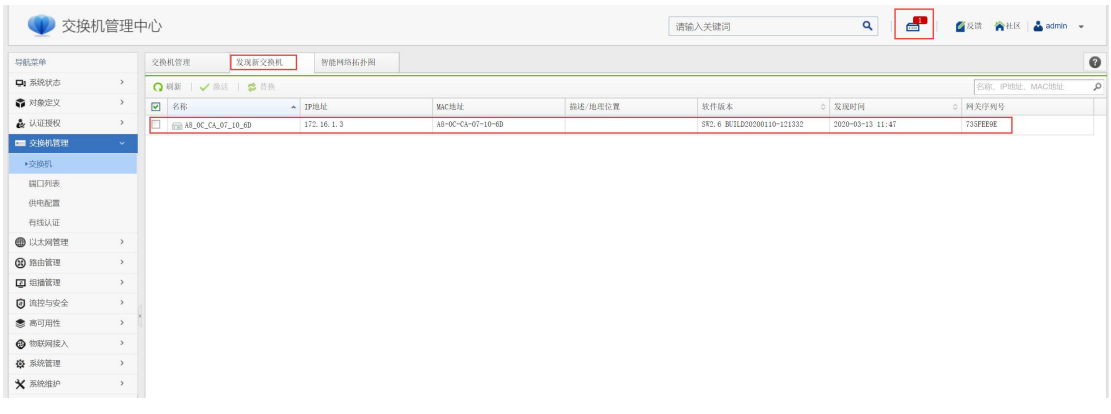

激活安视交换机时,选择交换机的所属组为:默认组;发现控制器 IP: 本案例指定为 192.200.4.124;网络地址配置为:手动配置,并给交换机设置当前所在网络的 IP 地址信息; 设置管理 vlan 为 vlan200;管理端口选择 port4;再到端口面板里将 port4 口设置为 access vlan 200;最后点击提交即可

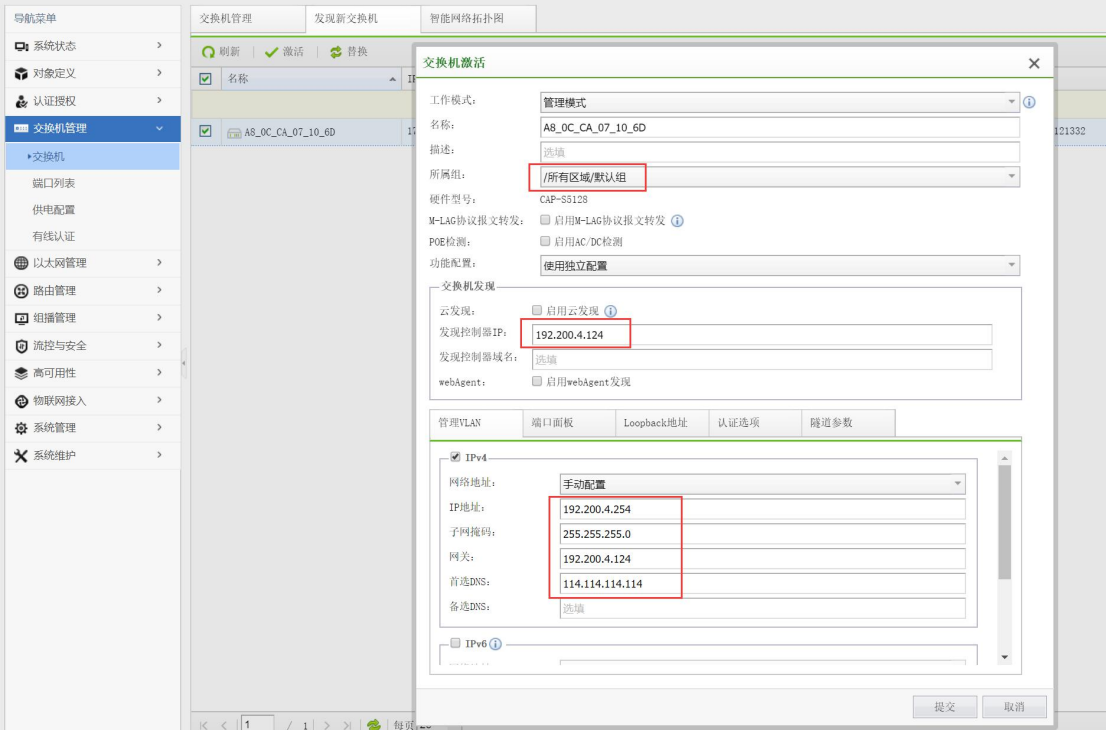

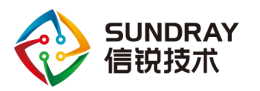

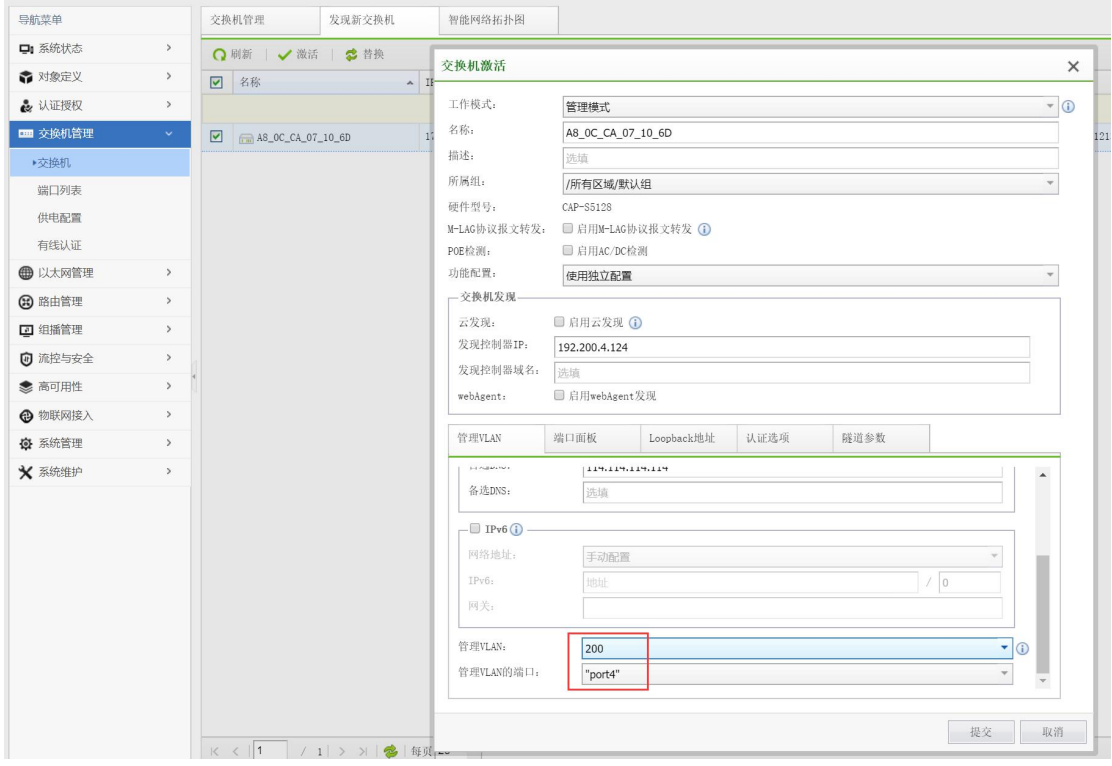

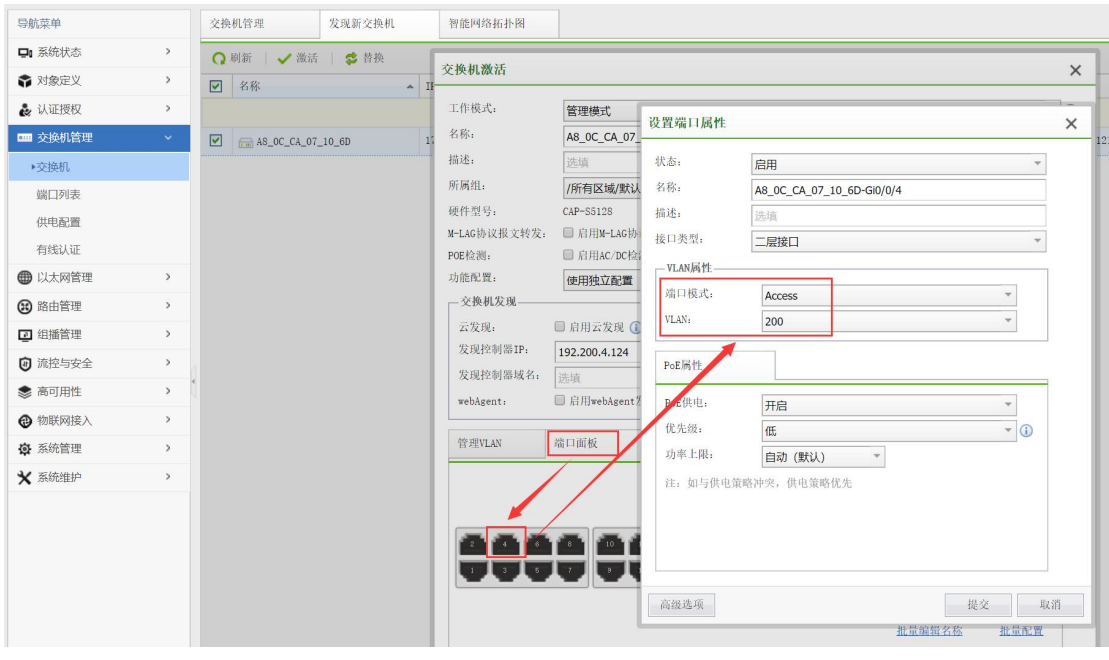

第二步, 安视交换机上线后, 做其他端口和 vlan 的配置

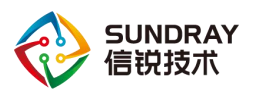

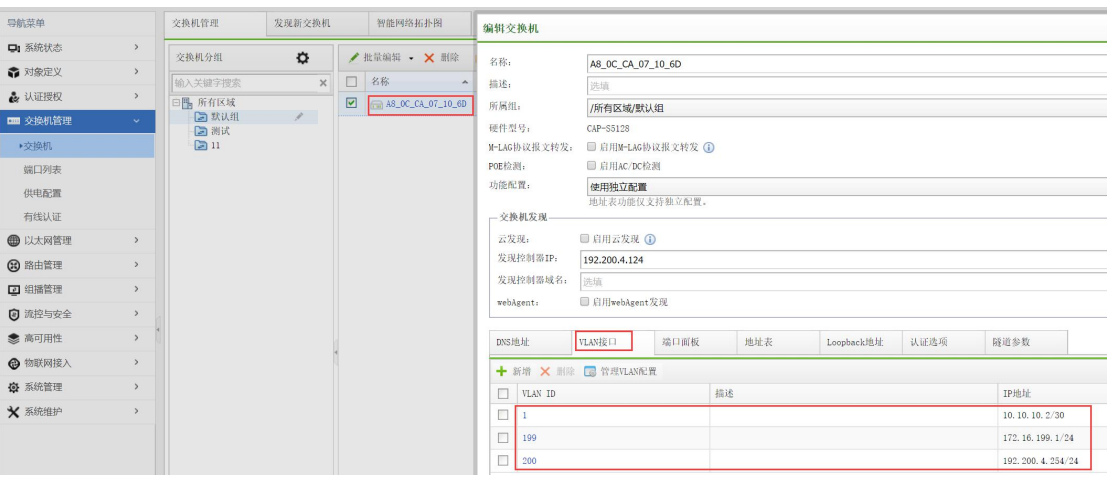

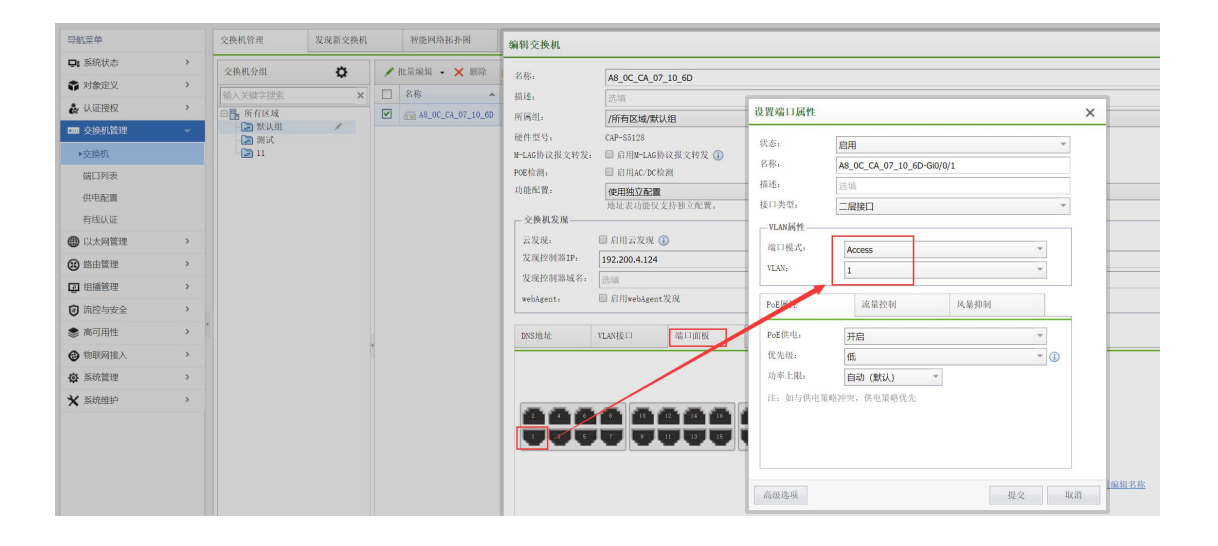

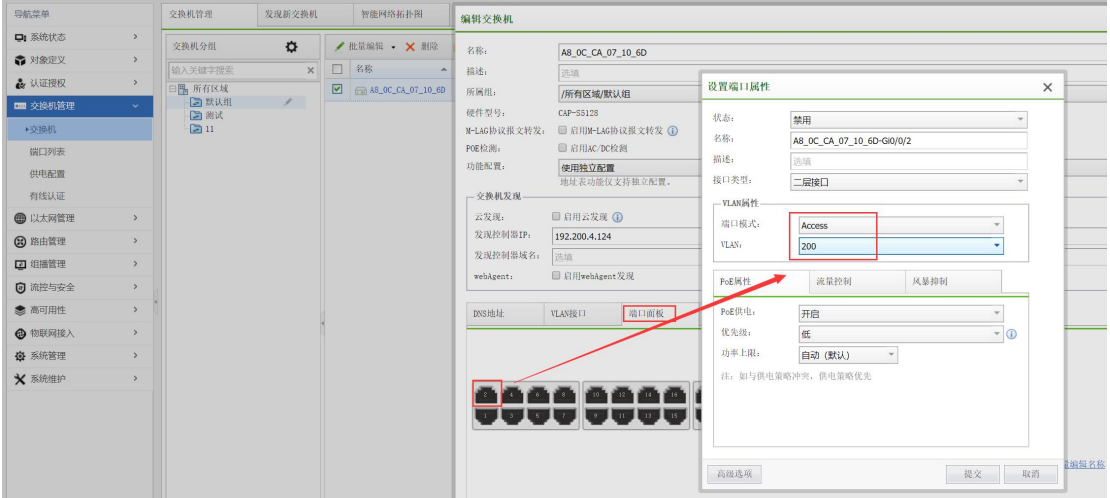

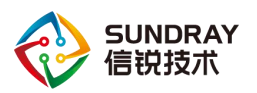

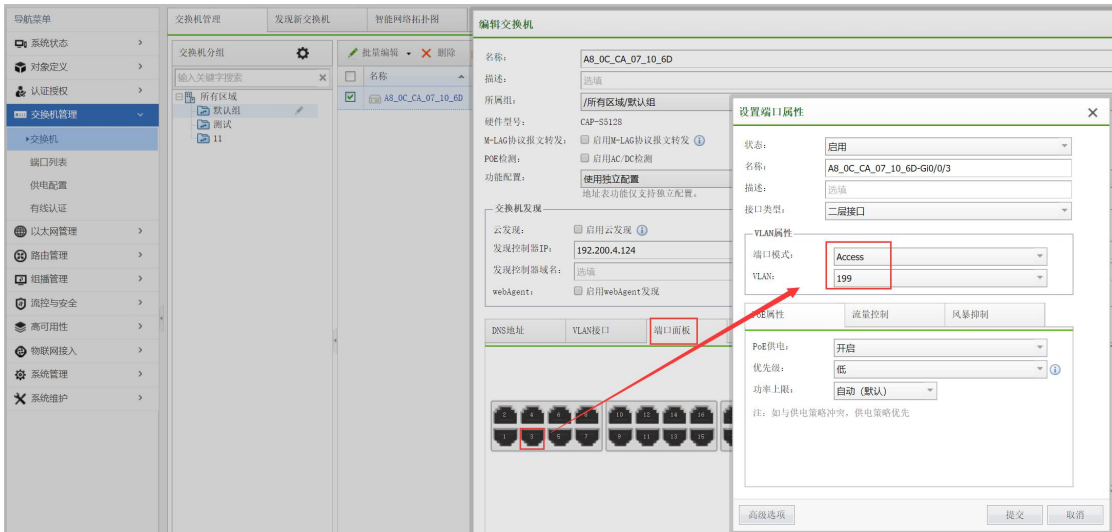

## <span id="page-27-0"></span>5.3.3. **AP** 激活

第一步: 激活 AP, AP 通过解析 [www.wlanadmin.com](http://www.wlanadmin.com) 域名发现 NAC, 这时 NAC 上就 可以在【接入点配置】-【无线接入点】-【发现新接入点】处激活 AP,并且在界面右上角 会有提示发现新的接入点,点击即可跳转到【发现新接入点】界面

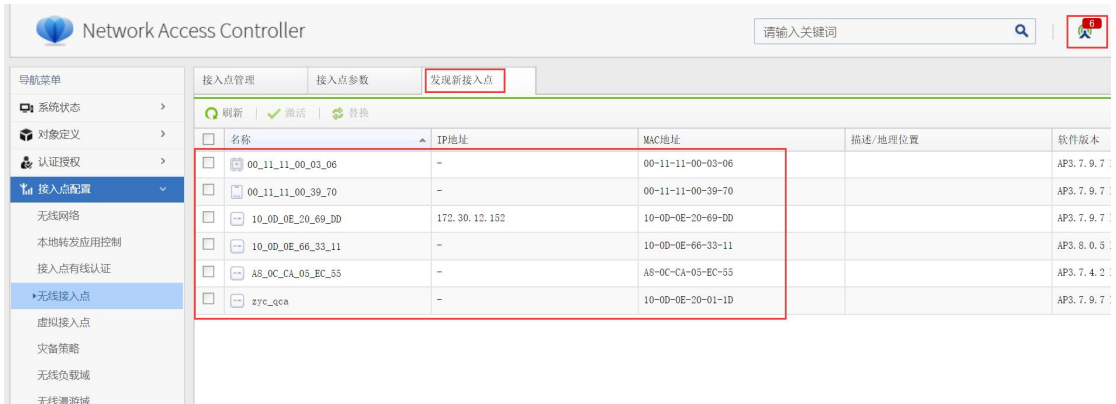

激活 AP 时, 选择 AP 的所属组为: 默认组; 控制器 IP: 本案例指定为 192.200.4.124; 网络地址配置为:手动配置,并给 AP 设置当前 AP 所在网络的 IP 地址信息。

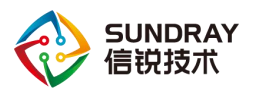

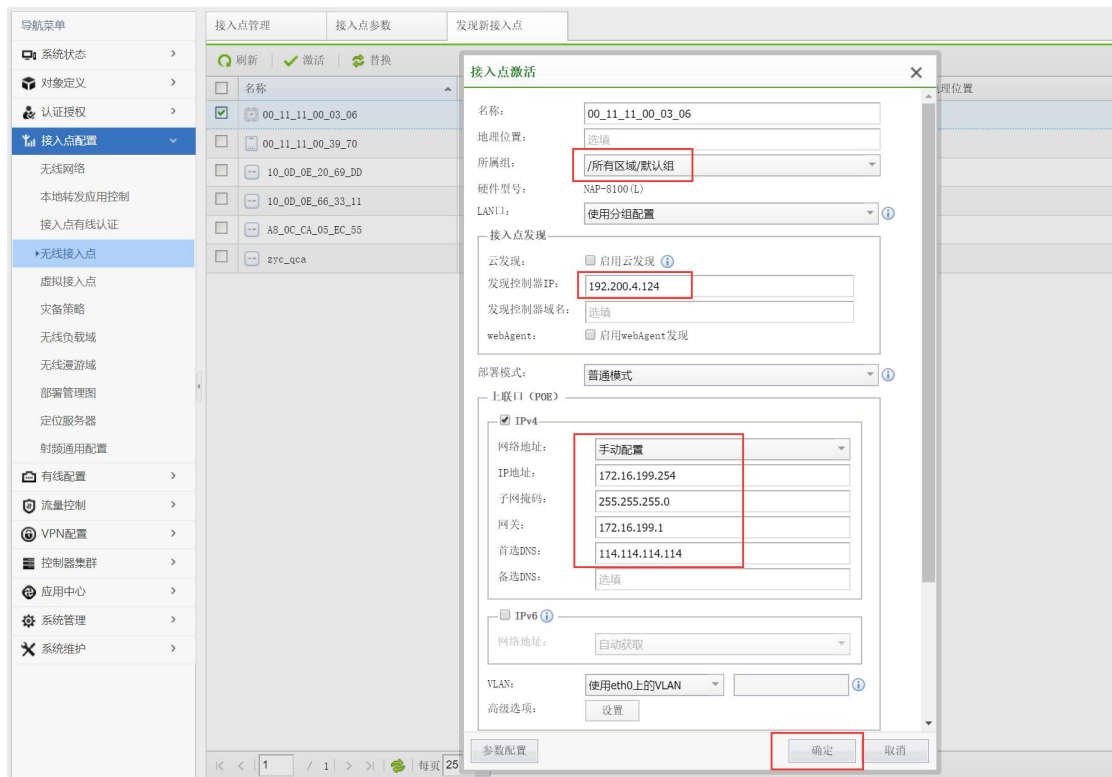

第二步: 当 AP 比较多, 想对 AP 进行组织化管理时, 可以编辑接入点组, 在【接入点 配置】-【无线接入点】,点击"新增分组",即可创建一个接入点组,并且可以对接入点组 进行配置,然后下发给此组下的所有 AP,比如:工作模式选择为"Normal",射频参数同 时启用 2.4G 频段和 5.8G 频段, 其余为默认。

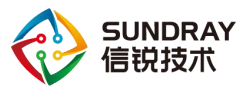

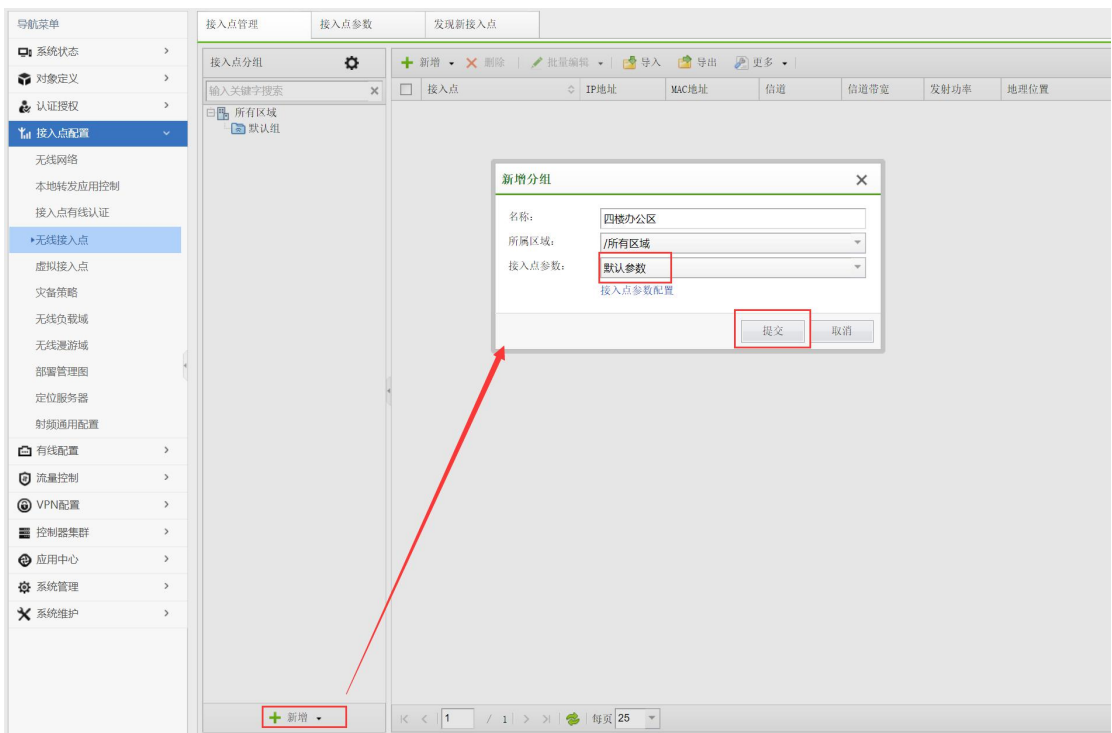

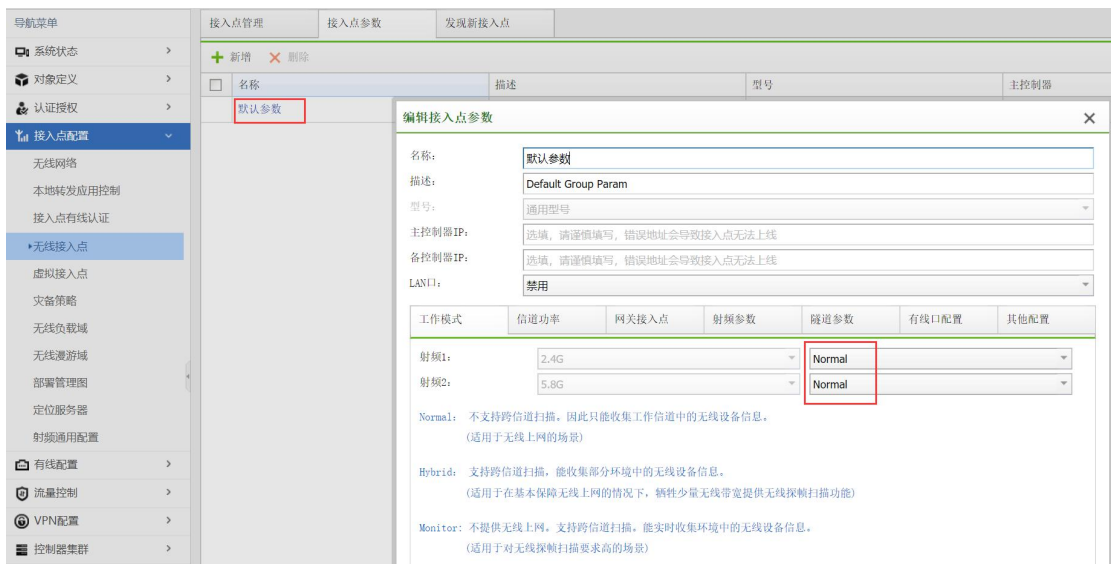

## <span id="page-29-0"></span>5.3.4. 创建无线网络 **sundray**

第一步: 新增无线网络"sundray"并选择发射此无线网络的 AP, 数据转发模式选择为 "集中转发",设置频段选择"所有"。

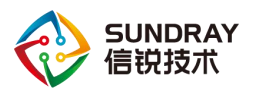

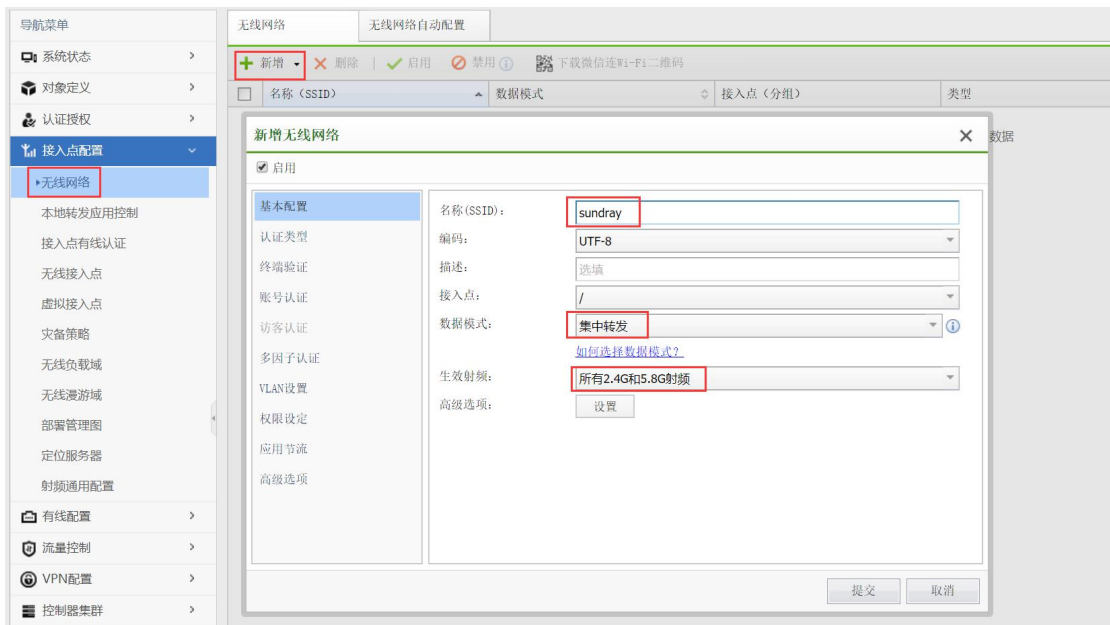

第二步: 认证类型选择为: "开放式+ Web 认证", WEB 认证时有个认证前角色, 请选 择下面的"帮我创建认证前角色",或直接选择 SecureWiFi 这个角色。

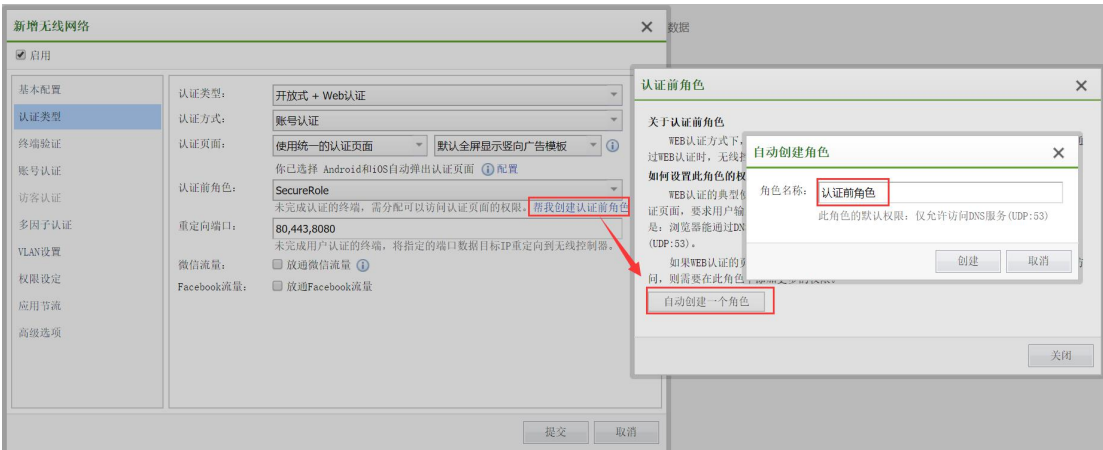

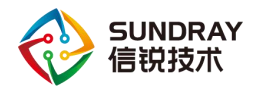

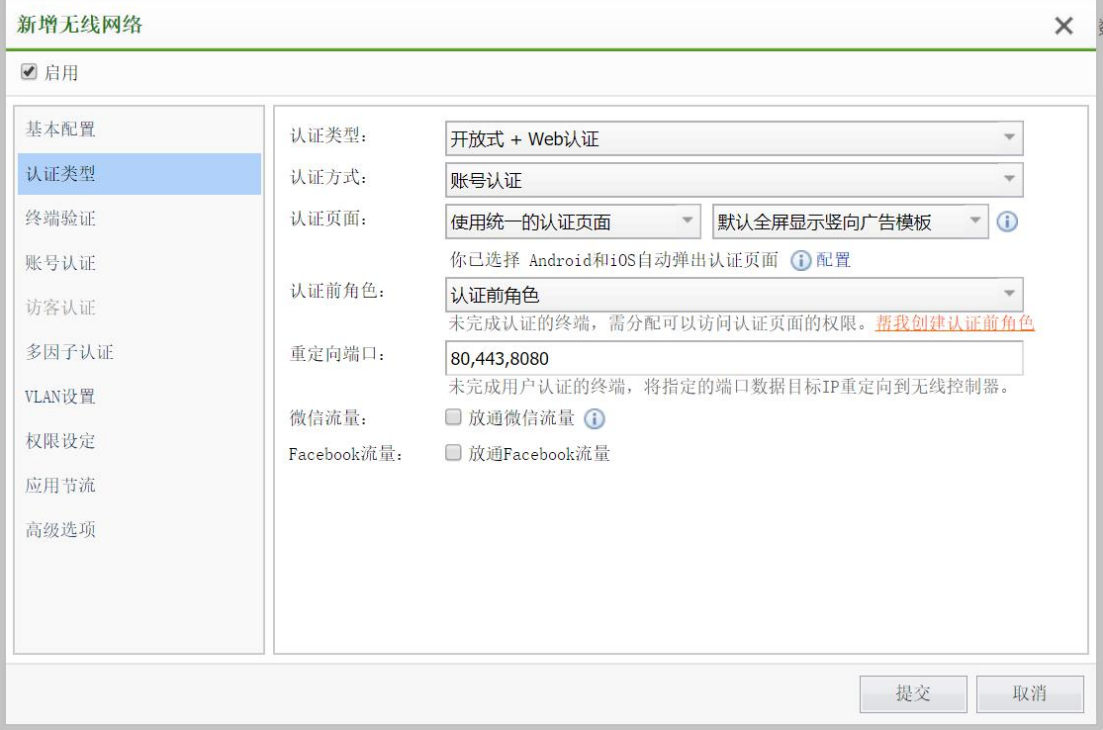

第三步: 设置认证服务器为"本地用户"方式,允许登录的用户组为所有

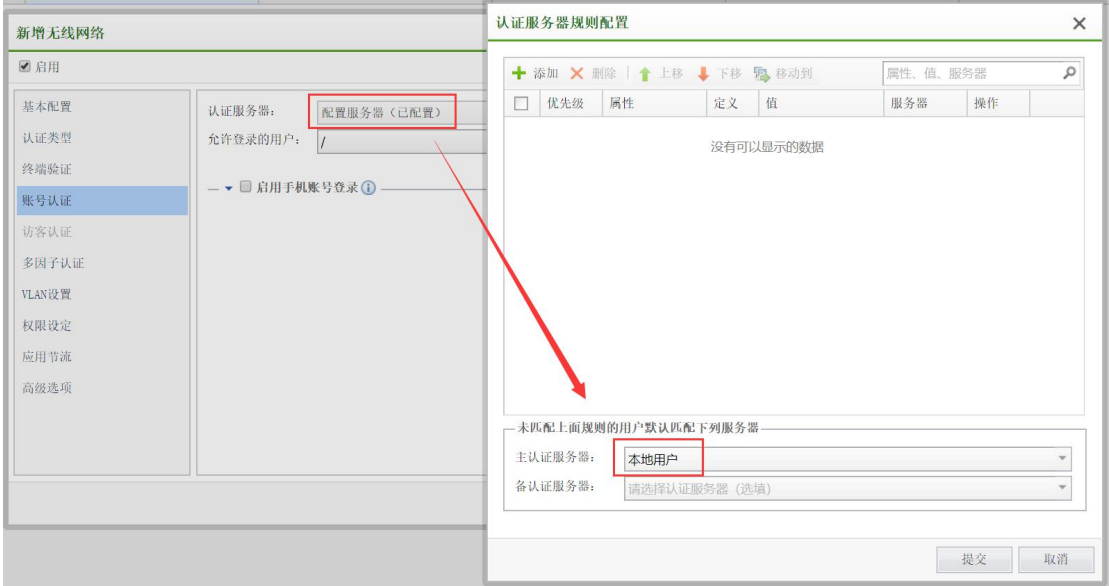

在认证中心页面里的【用户管理】--【本地用户】下可以新建本地用户,设置账号所在 组及过期时间

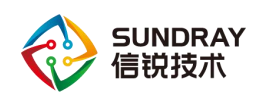

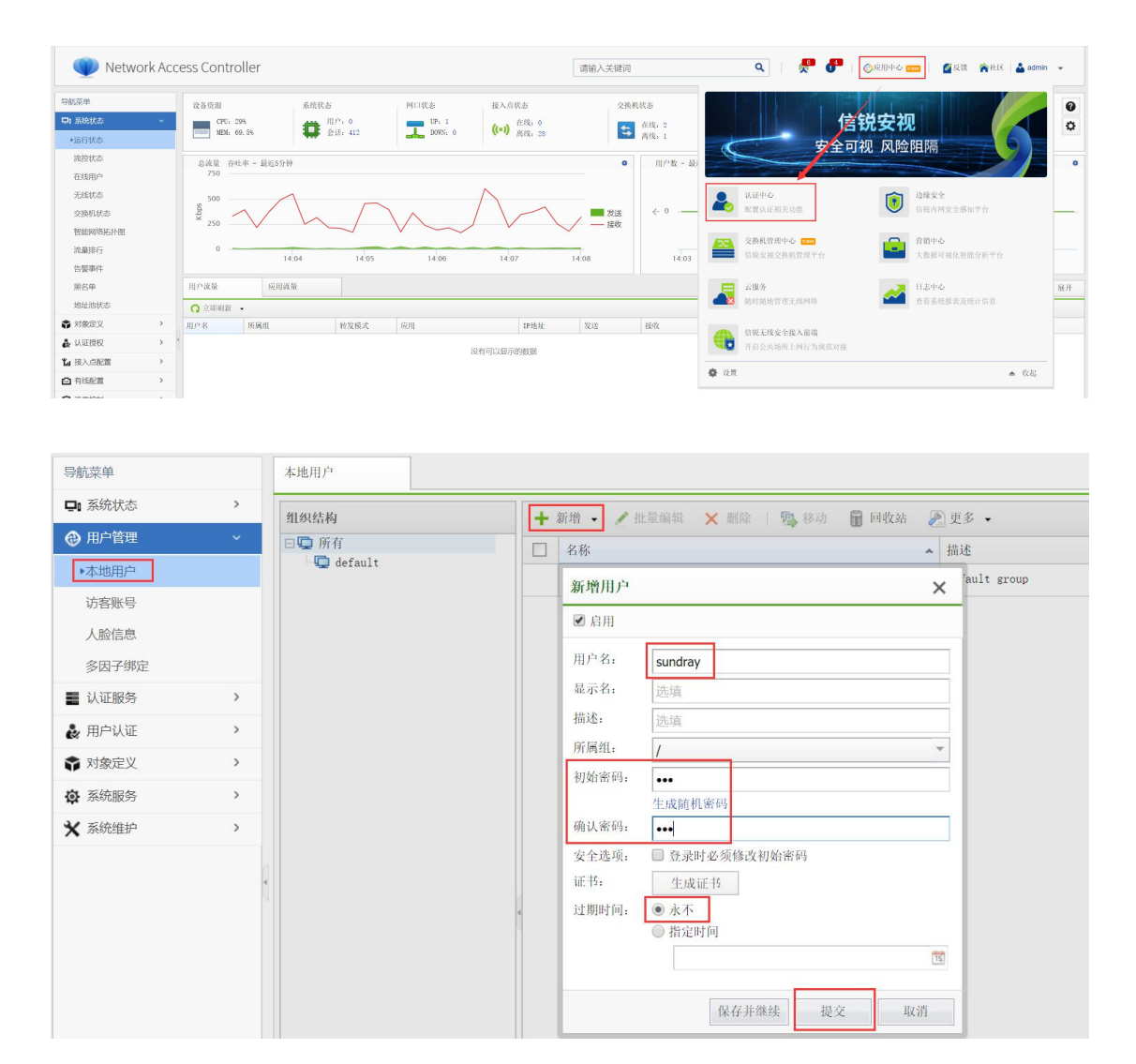

第四步: 为连上 sundray 的无线终端分配 vlan, 可以通过添加规则为满足不同条件的终 端分配不同的 vlan

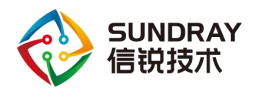

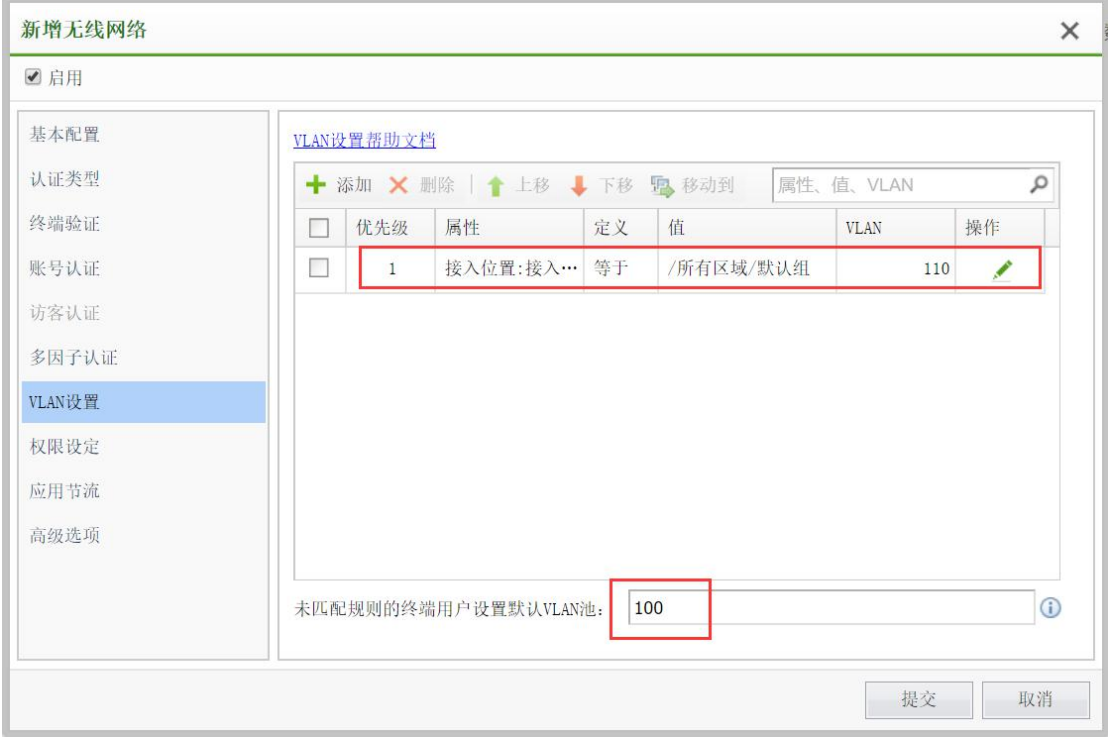

第五步: 为连上 sundray 的无线终端分配上网权限, 可以为满足不同条件的终端分配不 同的上网权限

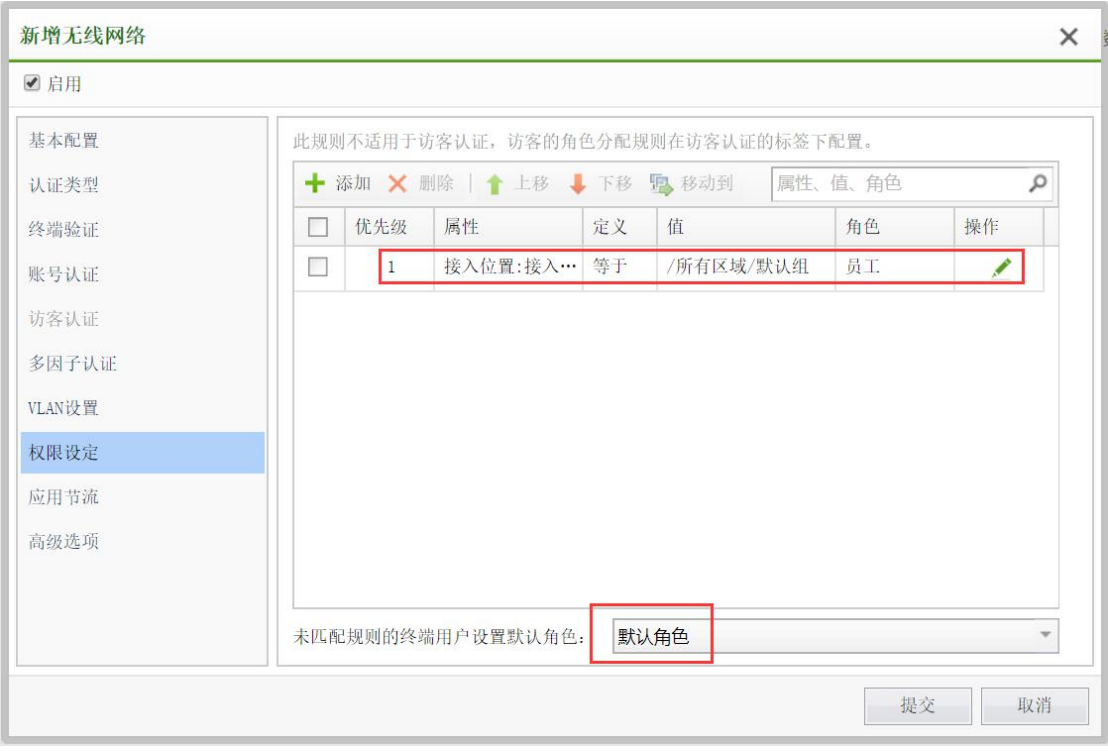

在【认证授权】--【角色授权】下可以新建访问控制策略,然后再角色里调用访问控制

28

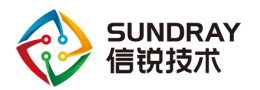

#### 策略

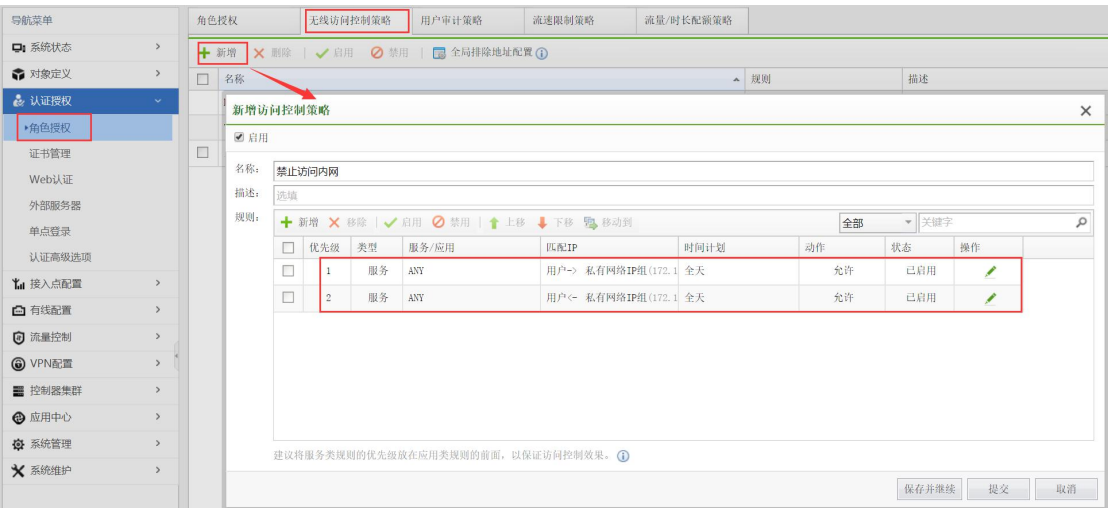

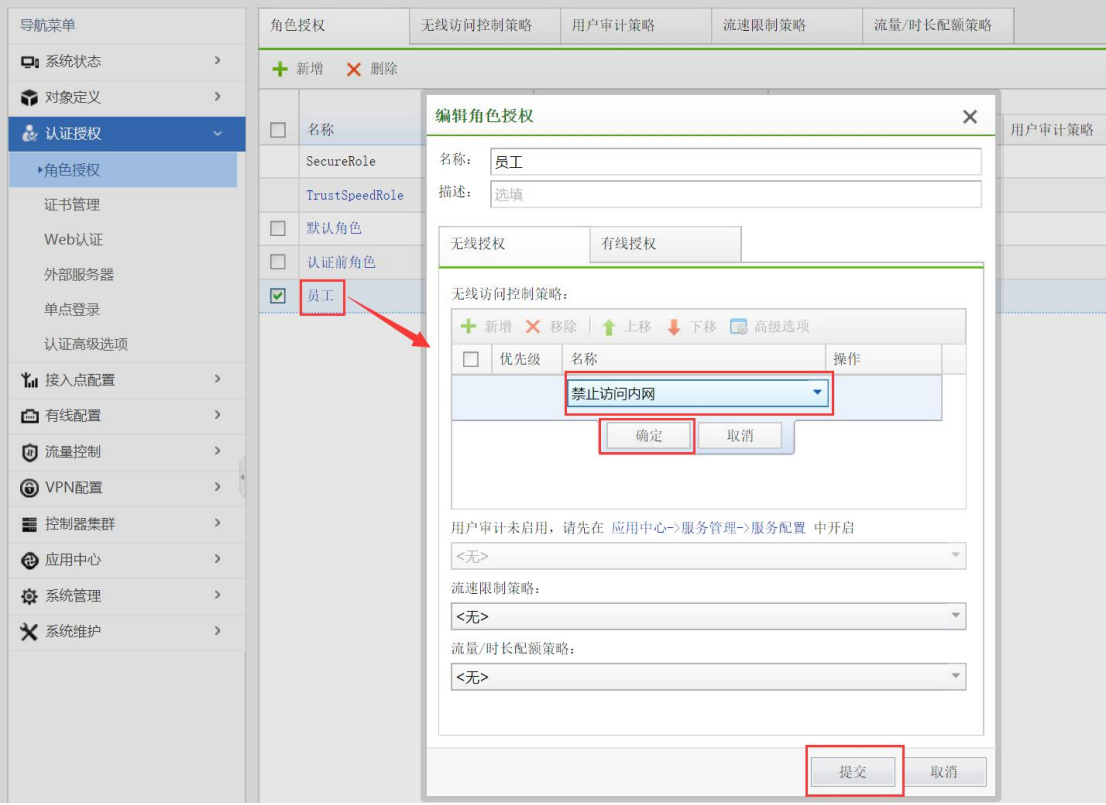

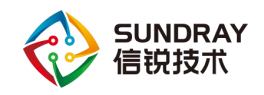

## <span id="page-35-0"></span>5.3.5. 终端体验

第一步: 打开手机 wifi 功能, 点击连接 sundray

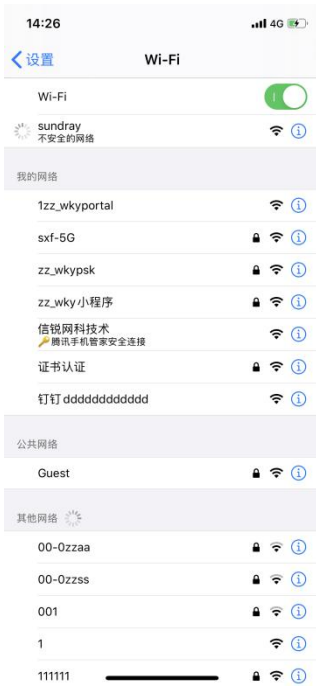

第二步:打开浏览器弹出重定向认证界面,待轮播时间完成后后点击认证上网

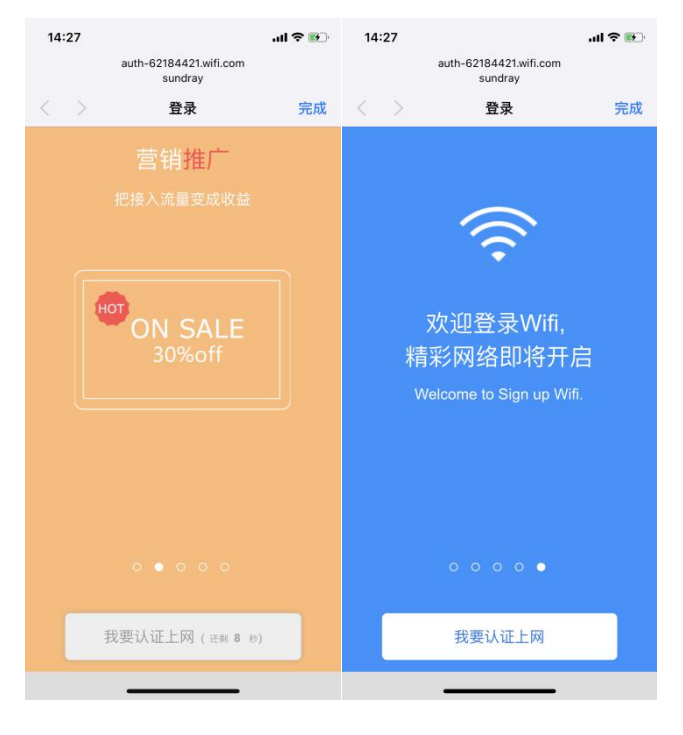

30

#### 第三步: 在认证界面框中输入账号和密码完成认证

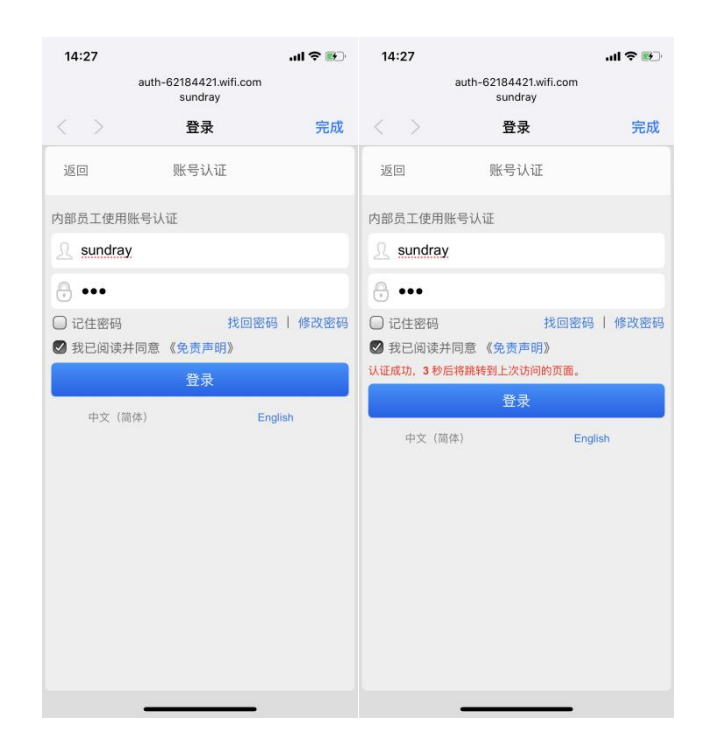

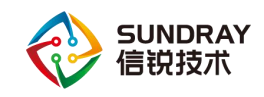

# <span id="page-37-0"></span>第 6 章 附录 **SUNDRAY** 设备升级系统 的使用

SUNDRAY 设备升级系统一般用于对设备进行内核版本升级。

升级客户端下载地址: http://sundray.com.cn/data/32\_97.html

SUNDRAY 设备升级系统为绿色版软件,解压后即可使用,解压文件里包含一个文件夹 和一个主程序,界面如下:

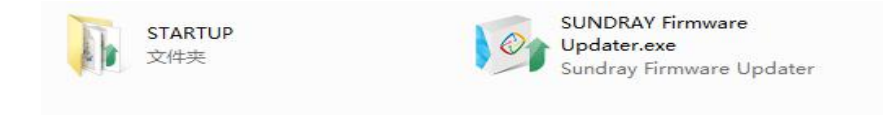

双击打开主程序的主界面,界面如下:

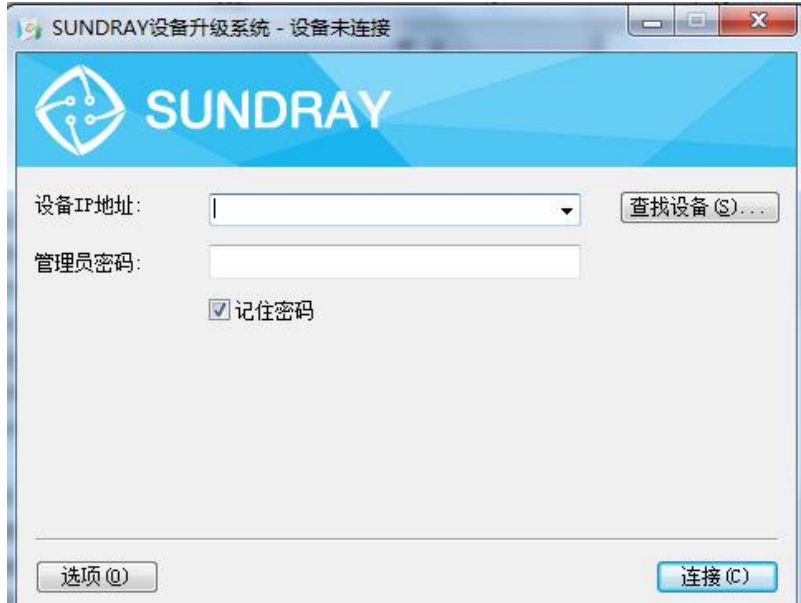

『设备 IP 地址』: 连接的 SUNDRAY 设备的 IP 地址,格式为 IP: 端口,也可以直接输 入 IP 地址进行访问, 则默认连接的是该 IP 地址的 51111 端口。

『管理员密码』:与 NAC 设备的控制台密码保持一致。

『查找设备』: 通过点击在找设备来搜索局域网内部的 SUNDRAY 设备。

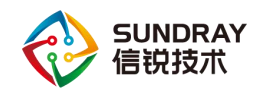

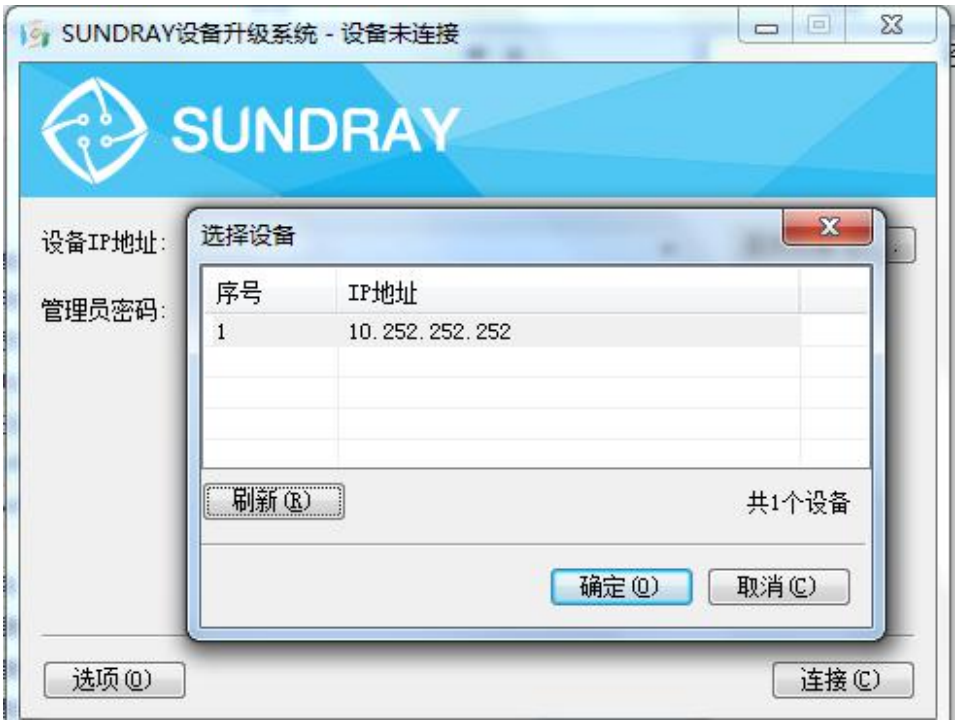

输入 SUNDRAY 设备的 IP 地址以及管理员密码后,点击连接即可连接到设备进行系统 升级、恢复默认配置等操作,界面如下:

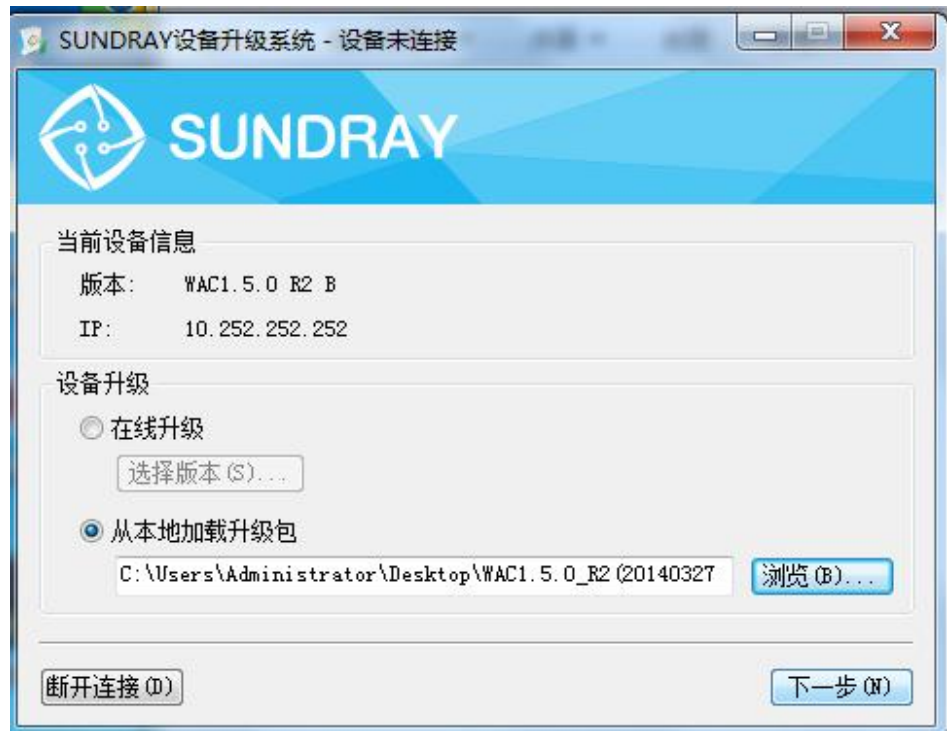

『当前设备信息』:用于显示连接的 SUNDRAY 设备的版本信息以及连接的 IP 地址。

33

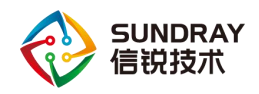

『设备升级』:

选择从本地加载升级包,点击浏览,选择下载到本地的相应升级包,然后点击下一步, 显示当前升级包的基本信息,确认无误后,点击开始升级进行升级操作,界面如下:

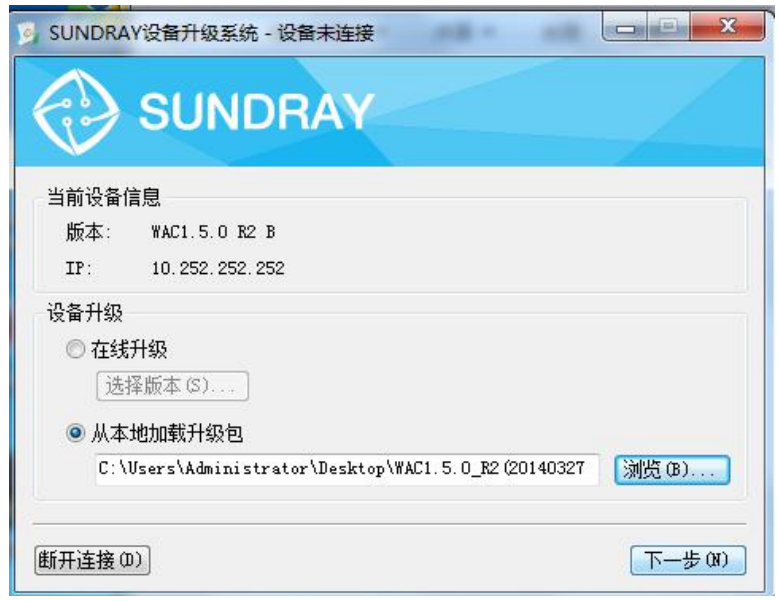

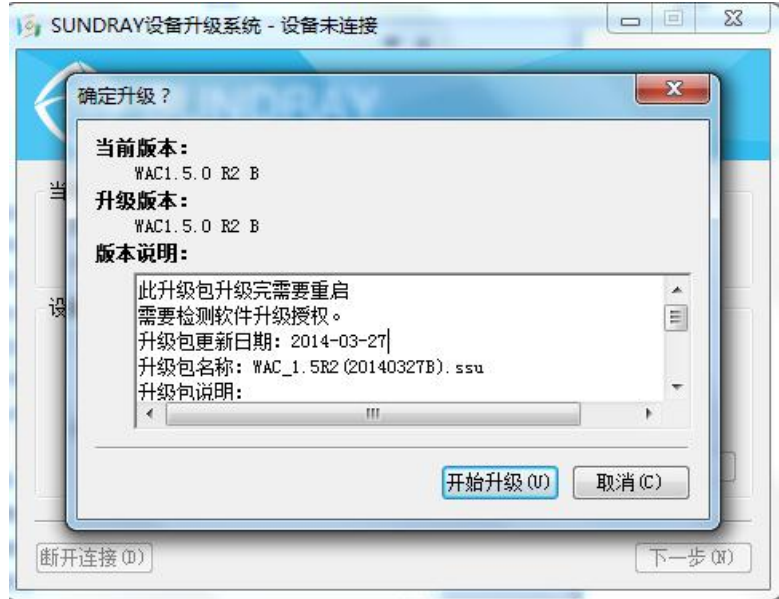

升级完成后,设备升级状态里会显示"升级成功",界面如下:

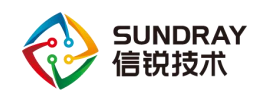

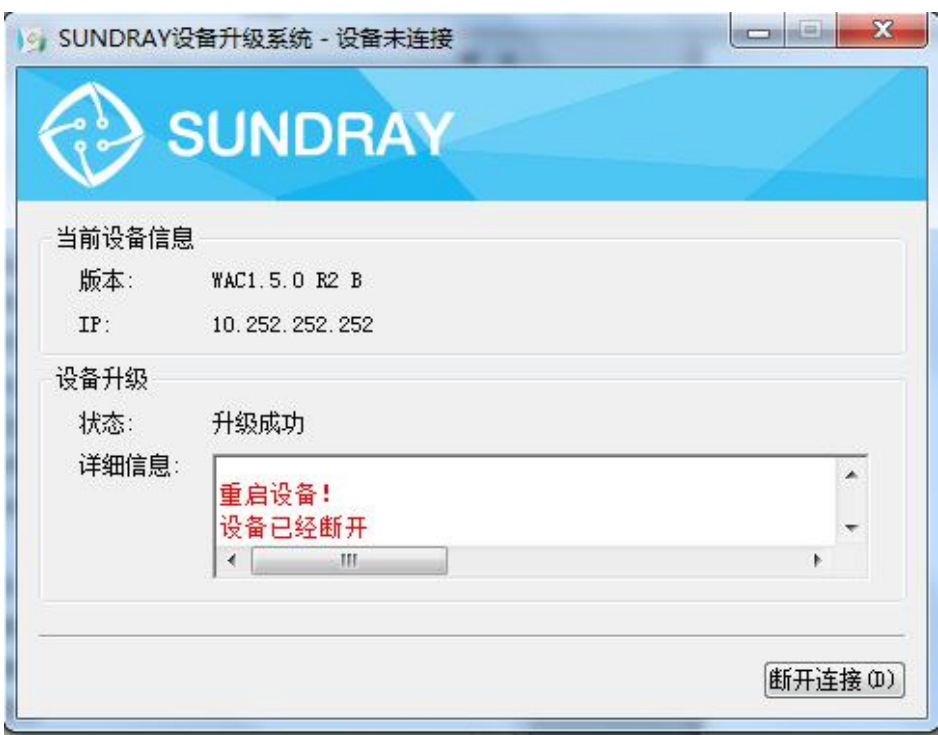

 $\breve{\heartsuit}$ 

升级具有一定的风险,如升级不当会导致设备损坏。请勿自行升级。如需升级请 联系信锐技术客户服务部。